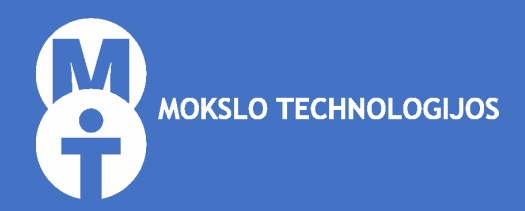

# Mokomės dirbti su ["NOVA"](http://www.mokslotechnologijos.lt/)

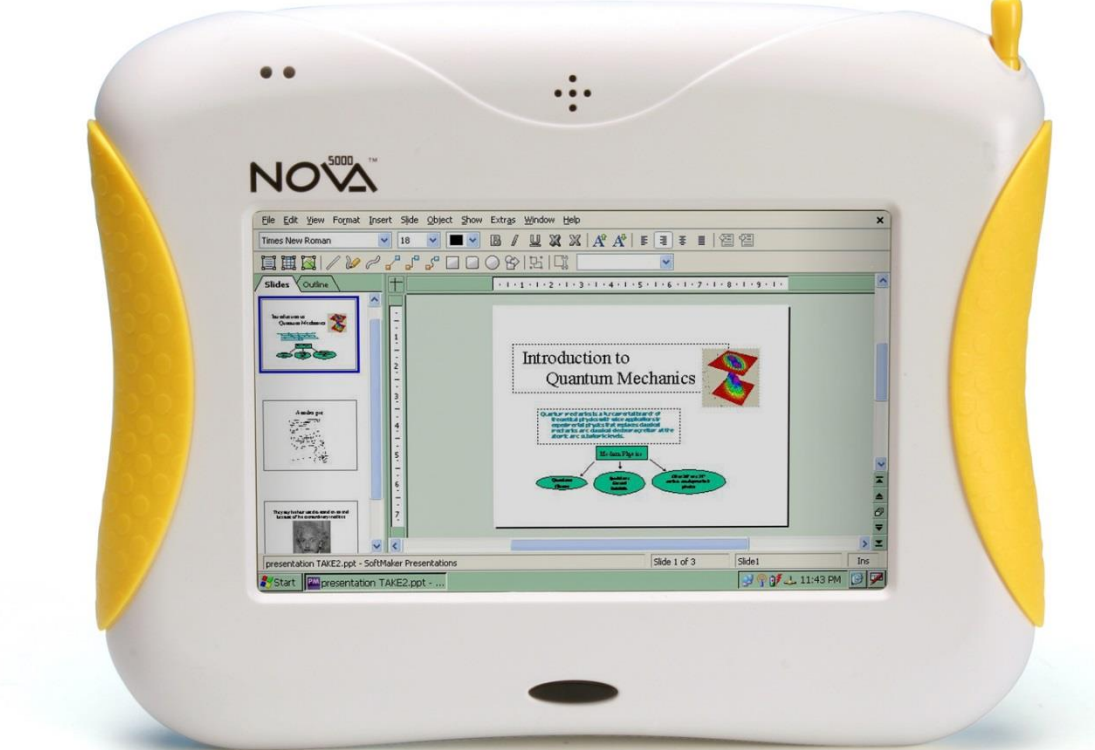

## Apie "Nova 5000"

**"Nova 5000"** – gamtos mokslams skirta kompiuterinė laboratorija, naudojama dirbant pamokoje, laboratorijoje, namuose arba gamtoje, turinti 17 cm įstrižainės lietimui jautrų ekraną, vidinę bateriją ir integruotą "Wi-Fi" ryšį. Kompiuterinės laboratorijos nereikia įjungti arba išjungti kaip kompiuterio – ji veikia be pertraukos. Patartina šį įrenginį visą laiką laikyti įjungtą į tinklą, o atjungti ir naudoti baterijos energiją tik dirbant vietoje, kurioje nėra prieigos prie nuolatinio maitinimo. Taupydami baterijos energiją, galite tiesiog išjungti ekrano apšvietimą. Juodas ekrano įjungimo / išjungimo mygtukas yra po ekranu.

Paėmę kompiuterinę laboratoriją "Nova" į rankas kairėje korpuso pusėje matysite du USB lizdus ir mėlyną VGA (projektoriaus) jungtį, o dešinėje – USB ir interneto laido jungtis. Viršutinėje korpuso dalyje matysite SD kortelių skaitytuvo lizdą, keturis sunumeruotus jutiklių prijungimo lizdus (jutikliai turi būti jungiami iš eilės pradedant pirmuoju lizdu) bei ausinių, mikrofono ir elektros maitinimo laido lizdus. Įrenginio nugarėlės apačioje rasite duobutę su "Reset" (paleisti iš naujo) mygtuku. Pasinaudodami viršutinėje korpuso dalyje esančia geltona lazdele – "smiliumi" – galite bet kada įrenginį paleisti iš naujo ir, žinoma, dirbti su lietimui jautriu ekranu.

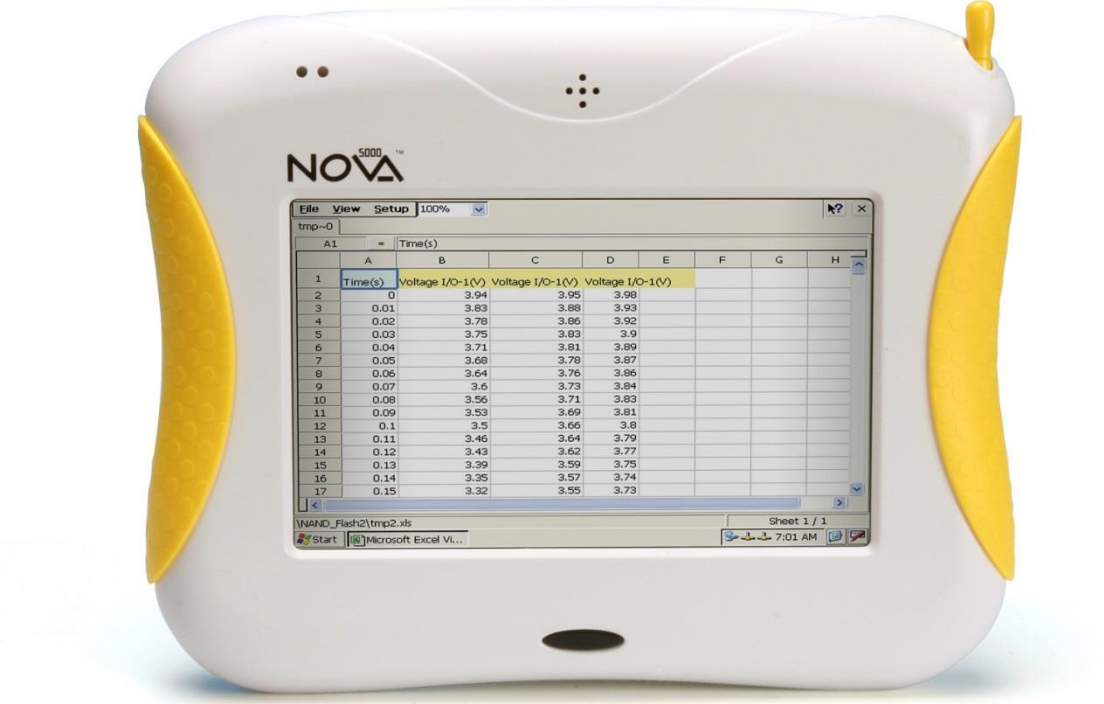

## Apie "MultiLab"

"MultiLab" – švietimui skirta programa, leidžianti sisteminti, suprantamai pateikti ir analizuoti įvairius laboratorinius eksperimentus, skatinanti domėtis tiksliaisiais mokslais ir skirti daugiau dėmesio praktiniams įgūdžiams bei žinioms.

Naudodamiesi kompiuterine laboratorija "NOVA 5000" ir programa "MultiLab" galite dirbti su daugiau kaip 50 jutiklių, skirtų fizikai, chemijai ir biologijai.

Programa "MultiLab" mokytojui ir mokiniams suteikia galimybę:

- Rinkti ir suprantamai pateikti eksperimentuose gautus duomenis realiuoju laiku pamokoje, laboratorijoje ar gamtoje.
- Surinktus duomenis analizuoti įvairiais vaizdiniais ir matematiniais įrankiais.
- Eksperimentų duomenis išsaugoti įvairiais formatais.
- Dirbti su anksčiau paruoštais arba išsaugotais eksperimentais (jų duomenimis) klasėje, namuose, atliekant laboratorinį darbą ir pan.

#### Programos "MultiLab" aplinka

Nauja "MultiLab" aplinka yra paprastesnė ir patogesnė dirbti su lietimui jautriu ekranu. Žemiau pateikiami keli pagrindiniai "MultiLab" programos lango vaizdai ir duomenų pavaizdavimo būdai.

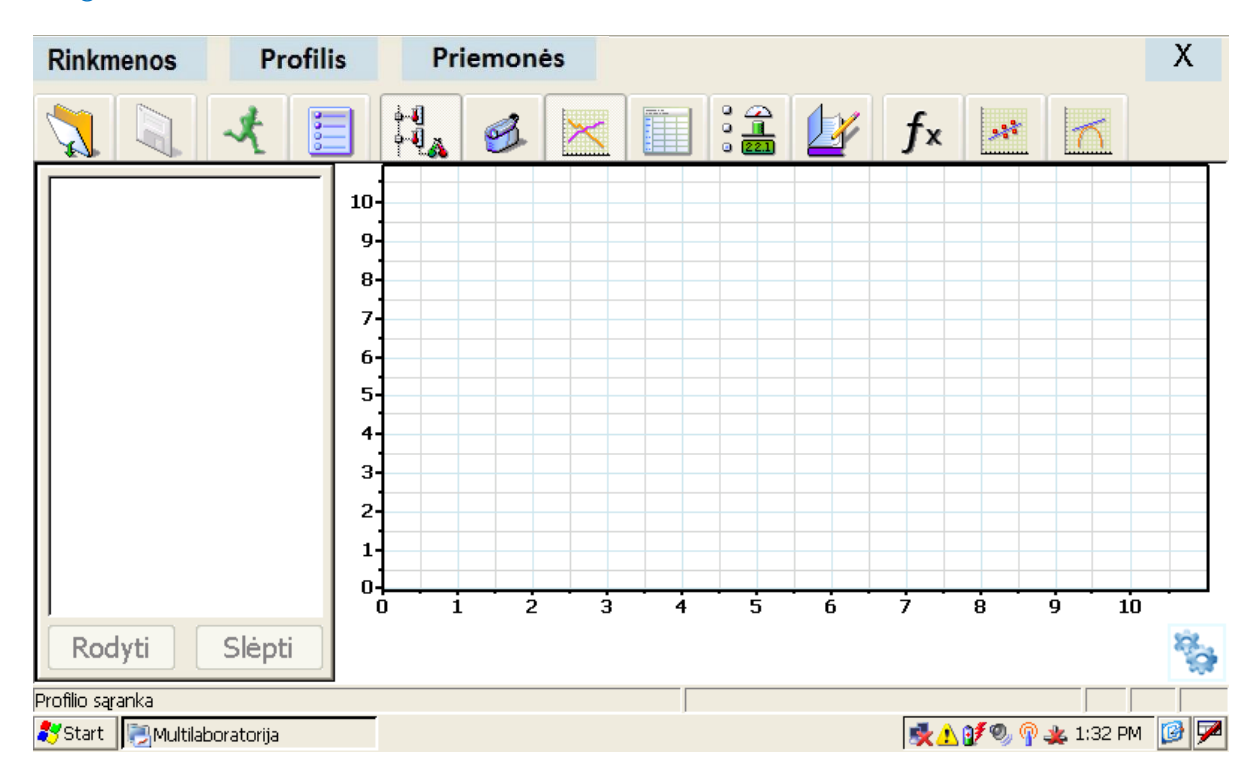

#### Programos vaizdas

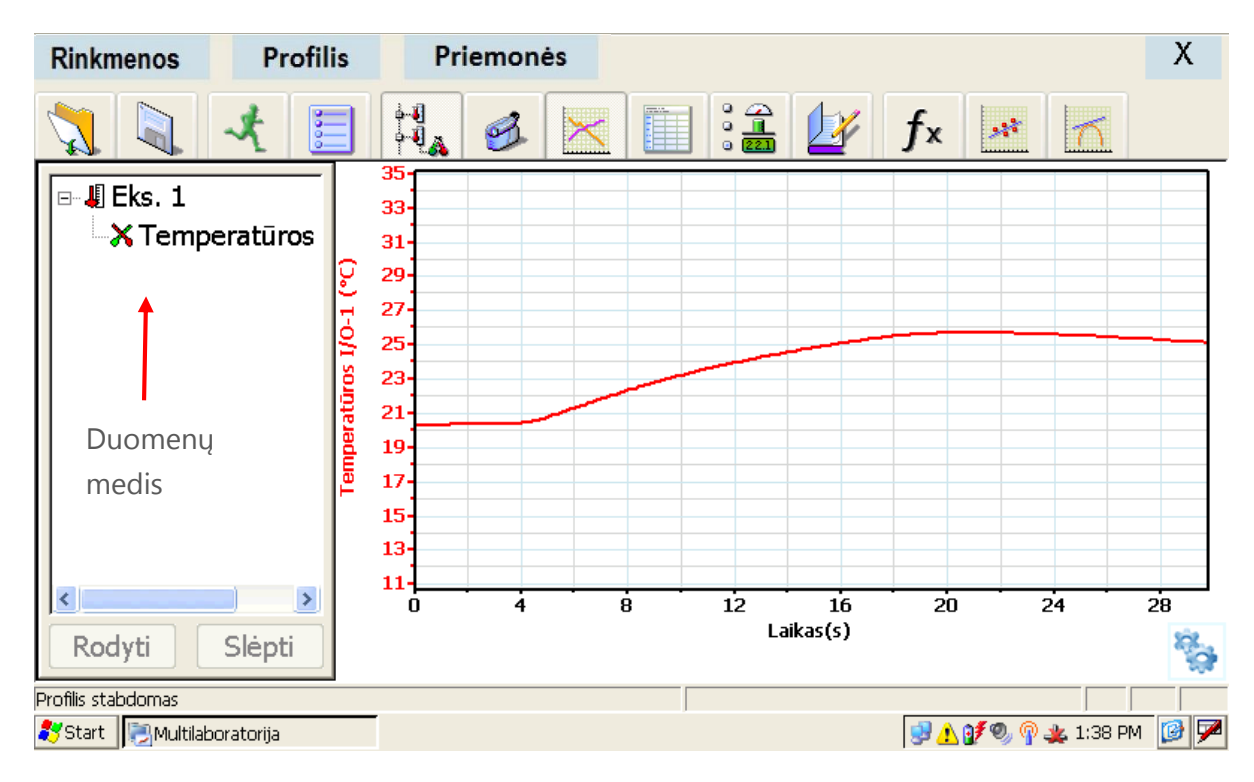

#### Duomenų medžio (kairėje) ir grafiko vaizdas

#### Duomenų medžio ir skaičių lentelės vaizdas

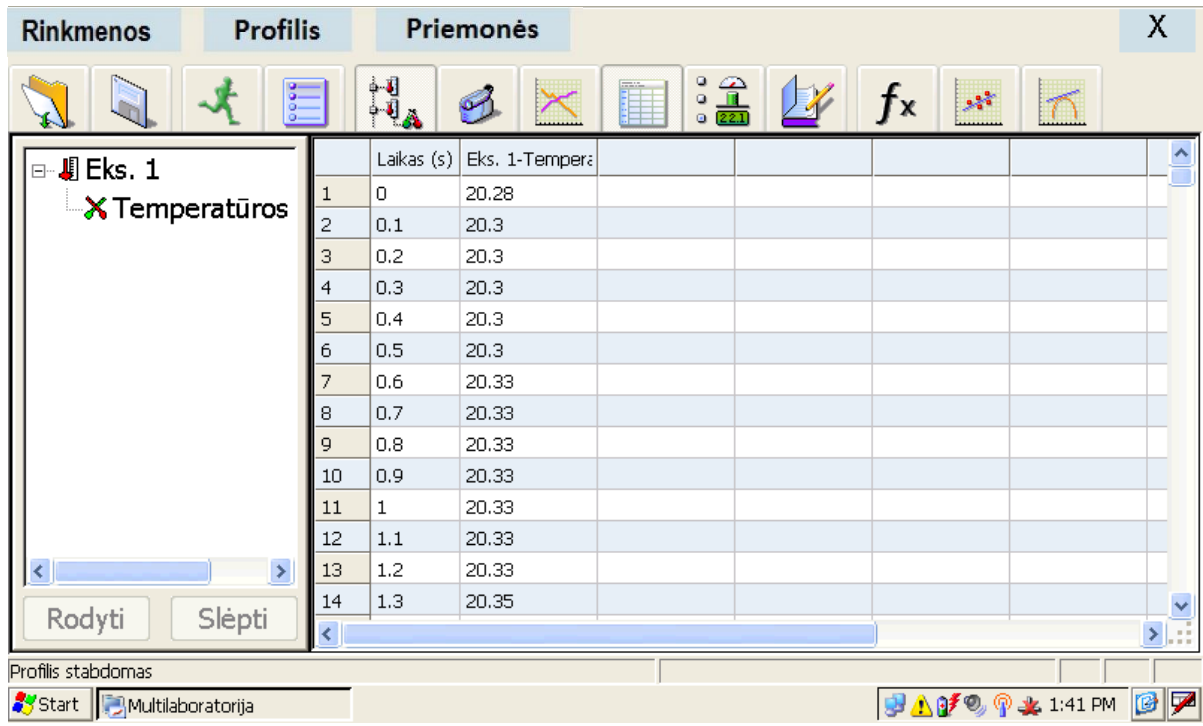

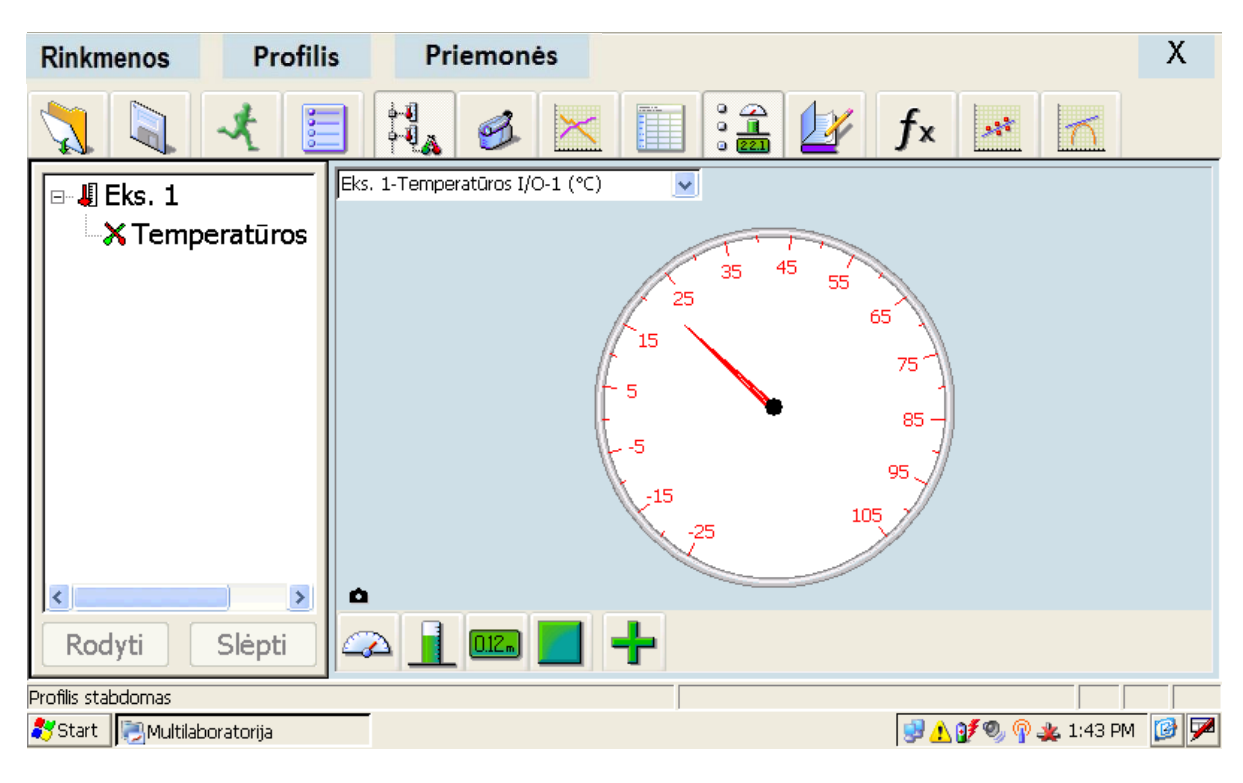

#### Duomenų medžio (kairėje) ir metrinis vaizdas

#### Grafinis (kairėje) ir metrinis vaizdas

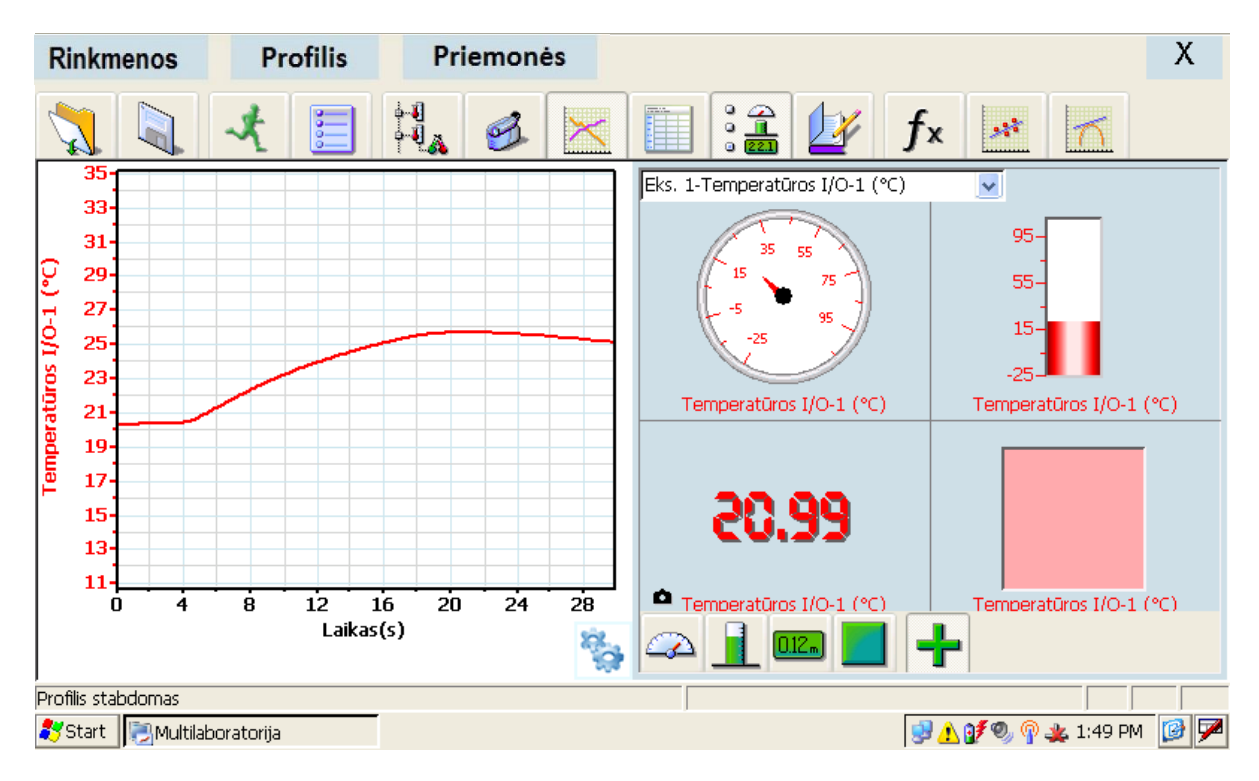

#### Viršutinė "MultiLab" įrankių juosta

Viršutinė "MultiLab" įrankių juosta yra sudaryta iš žemiau pateiktų mygtukų:

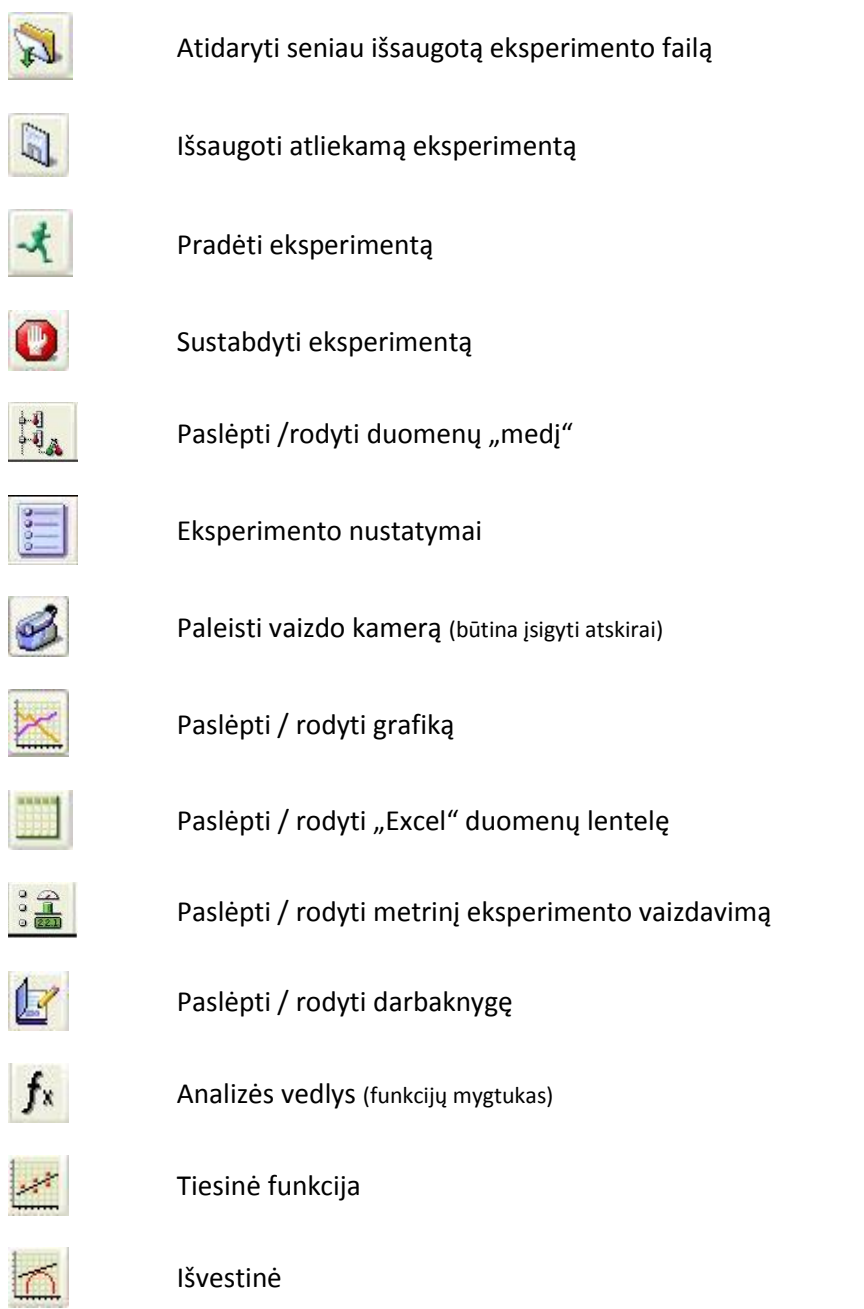

Ši įrankių juosta yra visada matoma ir prieinama viršutinėje programos "MultiLab" dalyje.

#### Papildoma "MultiLab" įrankių juosta

Grafiko apačioje dešinėje spragtelėkite mygtuką

"Sraigtai" . Prie viršutinės įrankių juostos atsiras papildoma grafiko įrankių juosta, leidžianti analizuoti eksperimento duomenis grafike.

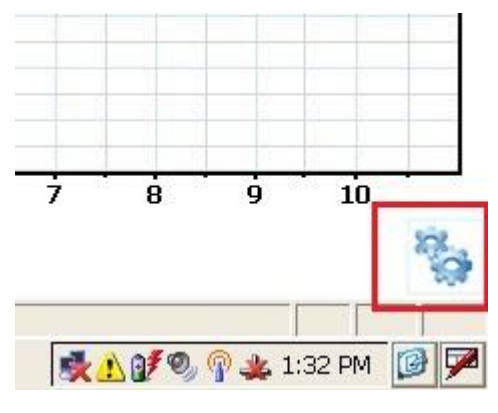

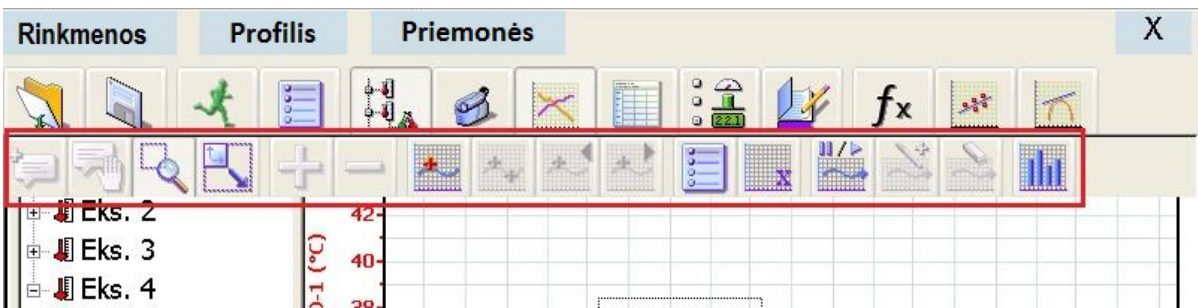

Pridėti komentarą grafike (prieš rašydami komentarą atlikite eksperimentą ir spragtelėkite mygtuką 1.

Patraukti komentarą

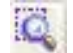

Priartinti grafiką

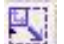

Atitolinti grafiką

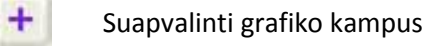

Išryškinti grafiko kampus

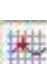

 $\equiv$ 

Pirmoji grafiko rodyklė

Antroji grafiko rodyklė

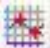

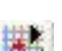

Rodykle judėti pirmyn

Rodykle judėti atgal

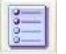

Grafiko nustatymai

Keisti grafiko X ašies vertę

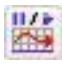

Pradėti / stabdyti grafiko nuspėjimą (vykdant eksperimentą)

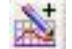

Grafike pridėti spėjamus taškus

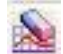

HN.

Grafike ištrinti spėjamus taškus

Grafiką pakeisti stulpeline diagrama

#### Metrinė įrankių juosta

Metrinė įrankių juosta matoma, kai dirbama eksperimentą stebint metriniu vaizdo režimu. Patekti į metrinį

vaizdą galima viršutinėje įrankių juostoje spragtelėjus mygtuką . Tuomet apačioje matomi šie metrinės įrankių juostos mygtukai:

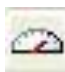

Analoginis vaizdas

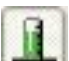

Stulpelinis vaizdas

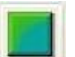

Spalvinis vaizdas

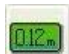

Skaitinis vaizdas (patariama naudoti šį vaizdą kalibruojant jutiklį rankiniu būdu)

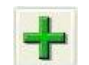

Visų vaizdo režimų matymas vienu metu

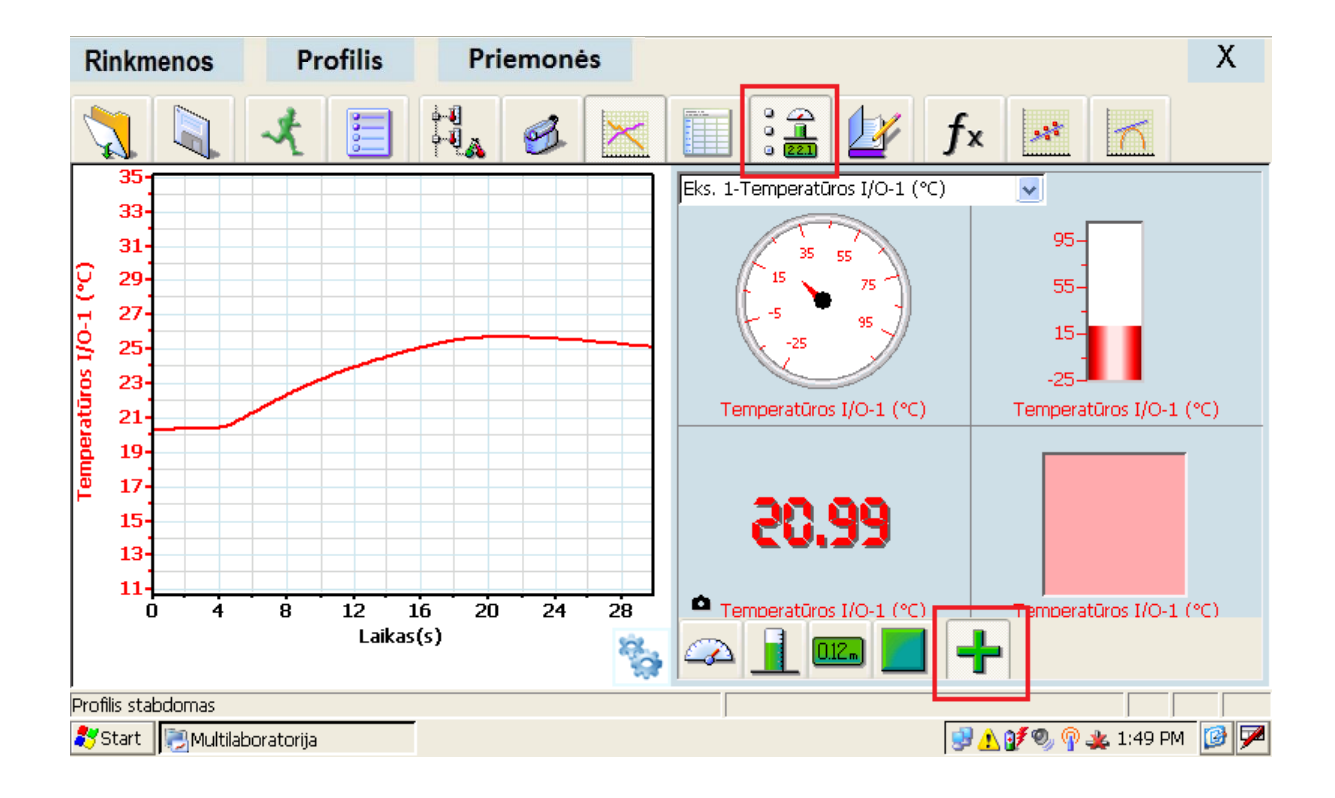

#### Jutiklių valdymas

"Nova" turi penkis jutiklių prijungimo lizdus, prie kurių vienu metu gali būti prijungti 8 jutikliai. Jutiklių lizdai yra pažymėti I/O-1, I/O-2, I/O-3, I/O-4, kaip pavaizduota paveikslėlyje žemiau.

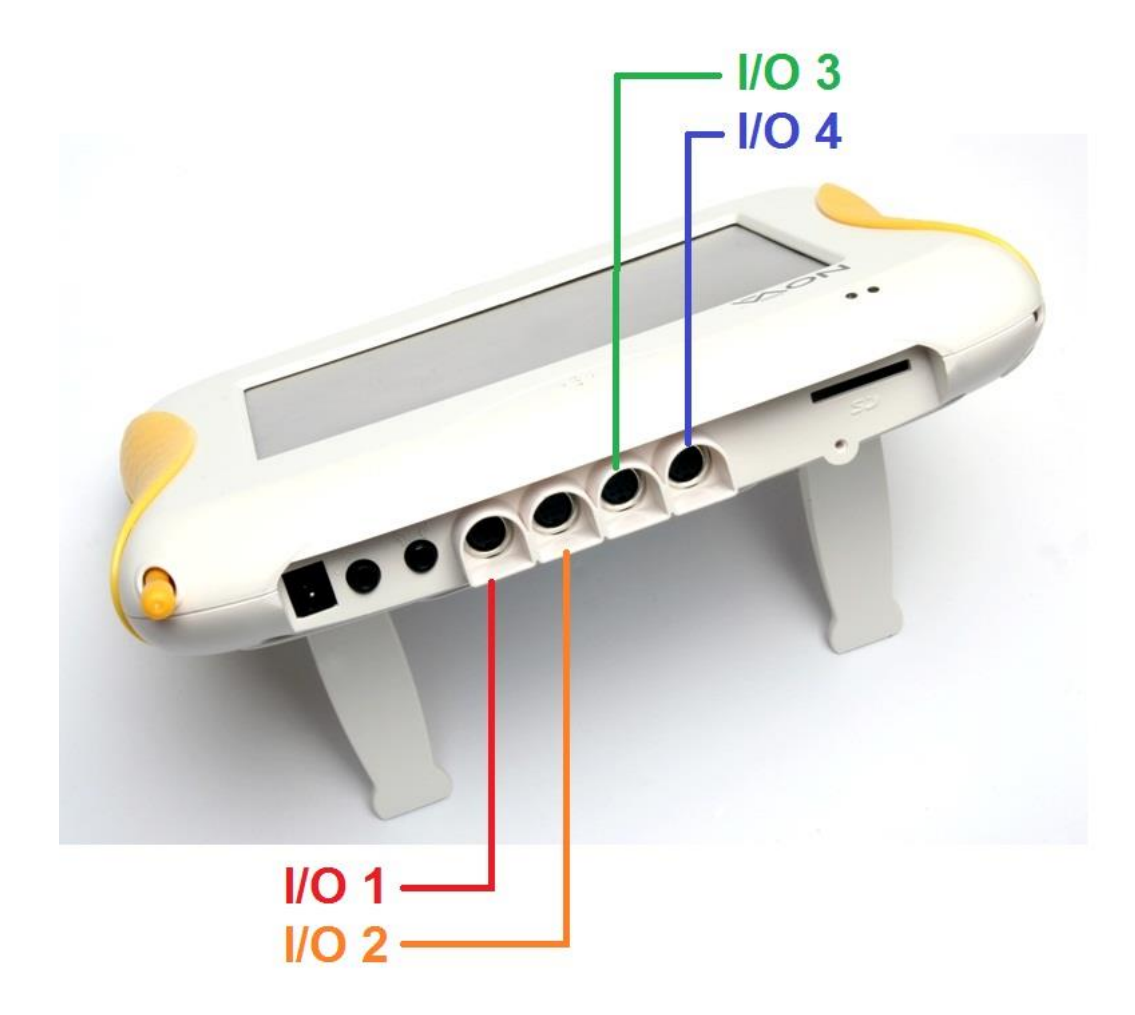

Norint prijungti jutiklį prie įrenginio, dažniausiai reikia naudoti kartu pateiktą vadinamąjį DIN kabelį. Vieną šio kabelio galą prijunkite prie jutiklio, kitą – prie kompiuterinės laboratorijos.

Prisiminkite, jog naudodami vieną jutiklį, jį visada turite prijungti prie pirmojo iš dešinės lizdo, esančio arčiausiai elektros maitinimo lizdo. Jei naudojate du jutiklius, prijunkite juos iš eilės prie pirmojo ir antrojo lizdų, o jei tris – prie pirmųjų trijų lizdų. Jei šios sekos nesilaikysite, "Nova" automatiškai neatpažins jutiklių.

#### Programos "MultiLab" paleidimas

Pagrindinę kompiuterinės laboratorijos duomenų surinkimo ir apdorojimo programą "MultiLab" galite paleisti:

- · dukart spragtelėję "MultiLab" ikoną darbalaukyje;
- atlikę veiksmus Start  $\rightarrow$  Programs  $\rightarrow$  Science & Math  $\rightarrow$  MultiLab.

#### Jutiklių prijungimas

Prijunkite prie kompiuterinės laboratorijos nuo vieno iki keturių jutiklių. Pasirūpinkite, kad laido galai ir jungtys įrenginyje ir jutikliuose atitiktų vieni kitus kaip raktas ir spyna.

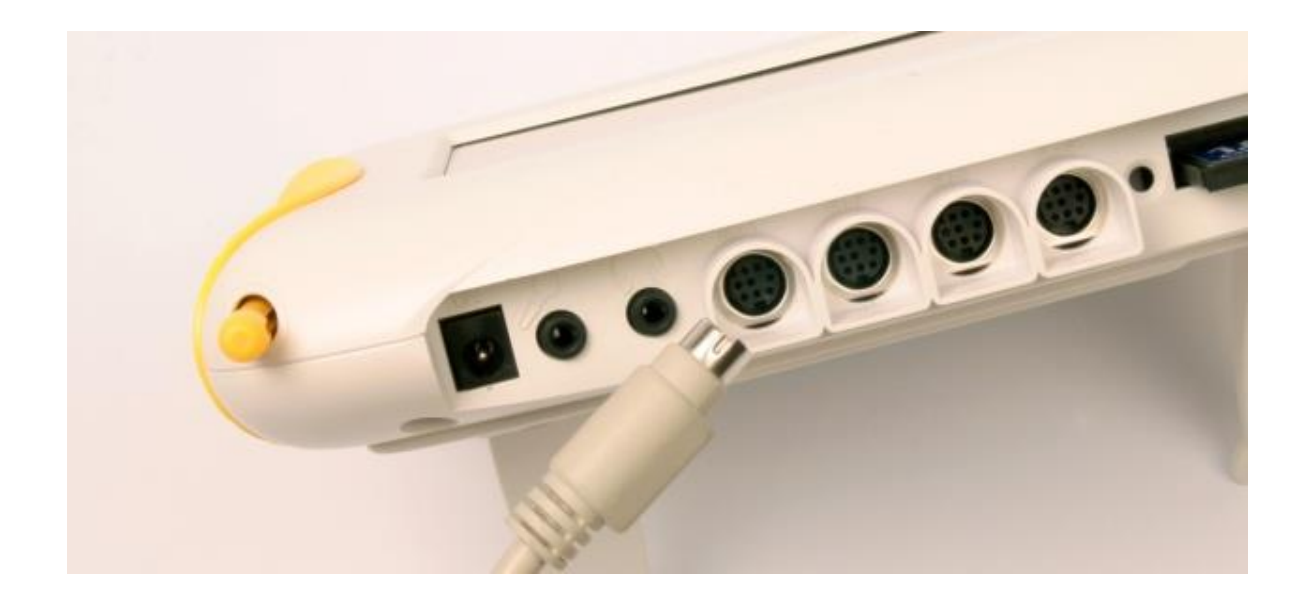

Jutikliai turi būti jungiami iš eilės pradedant pirmuoju lizdu.

#### Automatinis jutiklių aptikimas ir rankinis nustatymas

Nepamirškite, jog kaskart prijungus naują jutiklį prieš pradedant rinkti duomenis būtina nustatyti eksperimento eigą. Viršutinėje įrankių juostoje spustelėkite mygtuką "Nustatymai" ...

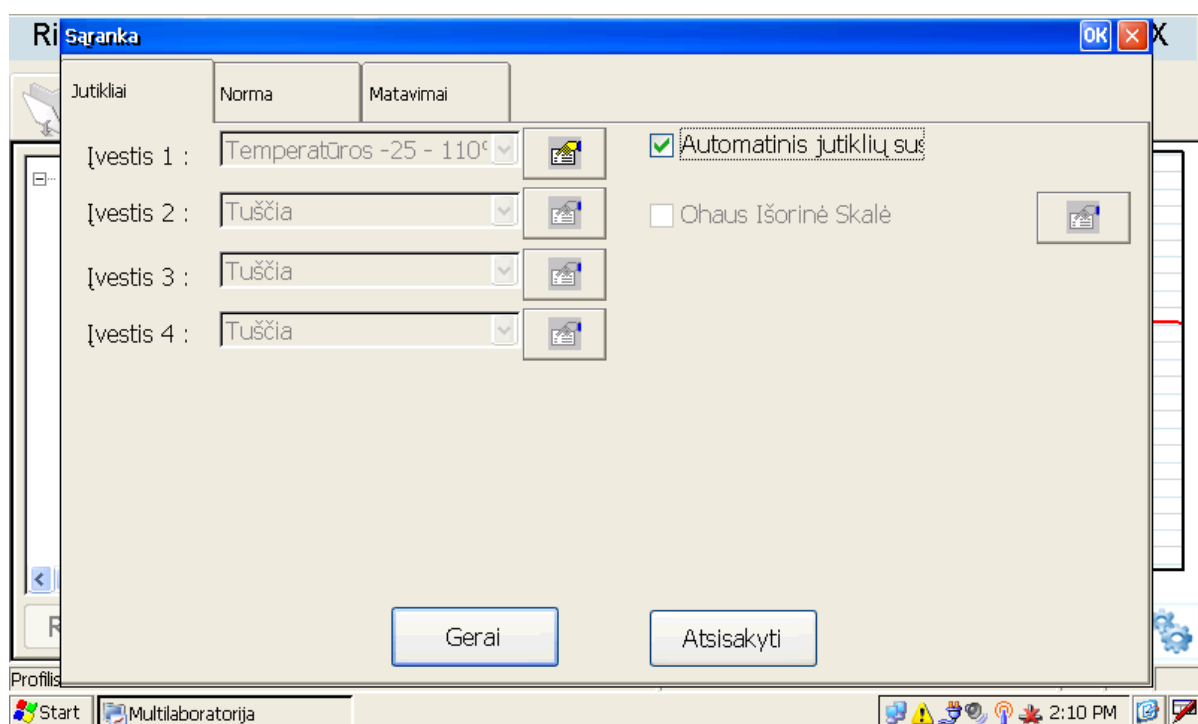

Atsidariusi nustatymų lentelė yra sudaryta iš trijų skilčių: "Jutikliai", "Norma" ir "Matavimai". Pirmiausia patikrinkite, ar jutiklis sėkmingai atpažintas (pavadinimas pirmajame laukelyje "Įvestis 1" turi sutapti su jutiklio pavadinimu). Paveikslėlyje aukščiau matyti, kad prie pirmojo lizdo yra prijungtas temperatūros jutiklis. Jei jutiklį norite pasirinkti rankiniu būdu, nuimkite žalią varnelę nuo laukelio "Automatinis jutiklio atpažinimas", spragtelėkite "Įvestis 1" ir iš atsidariusio sąrašo pasirinkite tinkamą jutiklį. Taip elgtis reikia tik su tais jutikliais, kurie nėra automatiškai atpažįstami (pvz., deguonies arba radiacijos jutikliai).

Žemiau išvardyti jutikliai nėra automatiškai atpažįstami:

- $\bullet$  deguonies O<sub>2</sub> jutiklis;
- sumanusis skriemulys;
- radiacijos (Geigerio-Miulerio) skaitiklis;
- vandens tėkmės (srovės) jutiklis;
- lietaus kolektorius;
- lašų skaitiklis.

#### Jutiklio nustatymai

Norėdami parinkti specifinius nustatymus konkrečiam jutikliui, spragtelėkite šalia jutiklio pavadinimo esančia nuorodą "Jutiklio savybės"  $\boxed{2}$ . Atsidariusiame lange matysite dvi skiltis: "Matavimas" ir "Rodyti savybes". "Matavimo" lange galite pasirinkti matavimo matą (pvz., celsijų, farenheitą arba kelviną).

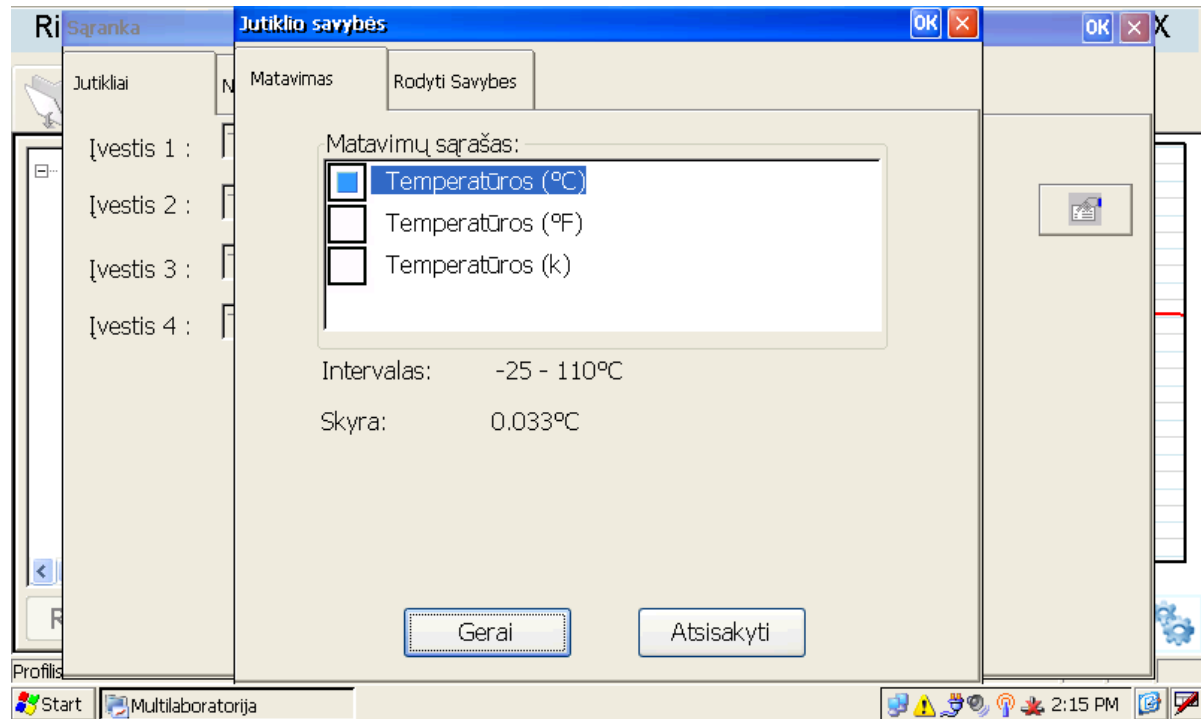

Skiltyje "Rodyti savybes" galite pasirinkti jutiklio spalvą grafike. Tai naudinga, kai vienu metu dirbate su keliais jutikliais arba vienu jutikliu ketinate atlikti kelis bandymus, o vėliau juos palyginti. Pasirinkę nustatymus spustelėkite "Gerai" arba "Atsisakyti".

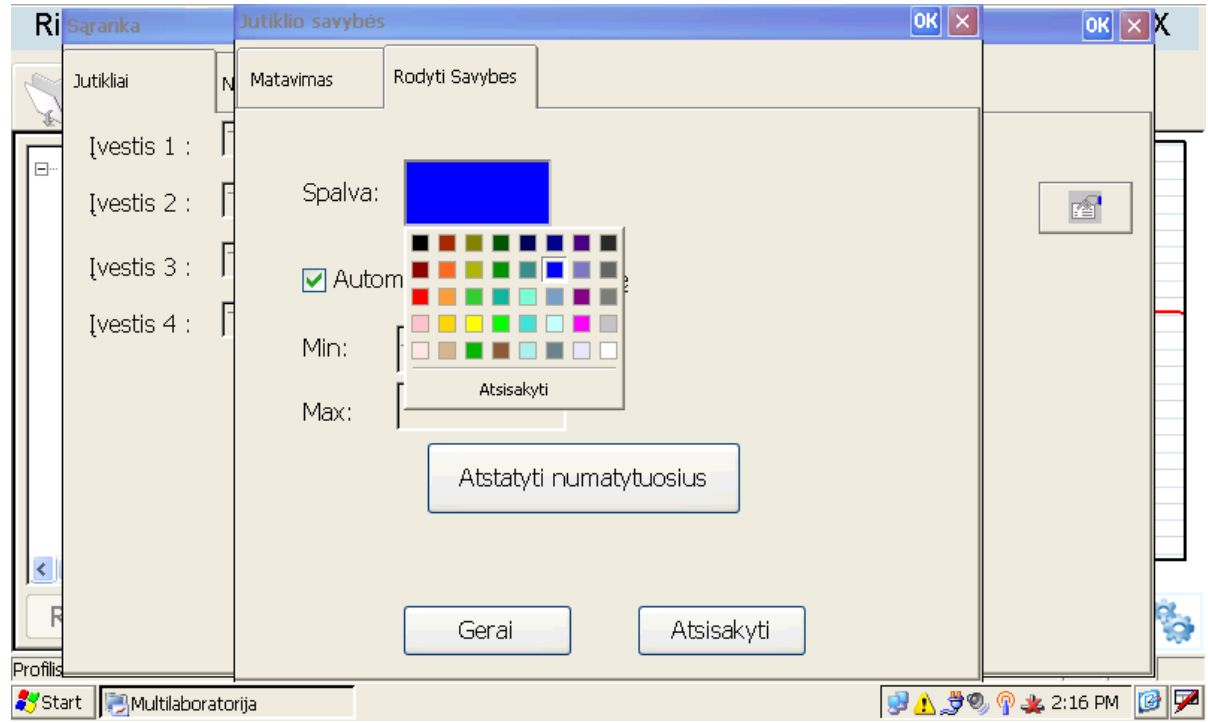

#### Eksperimento spartos nustatymas

Nustatymų lentelės viršuje pasirinkite antrąją skiltį "Norma". Lentelės viduryje pateiktame renkamų duomenų spartos langelyje galite pasirinkti, kaip dažnai jutiklis fiksuos pokytį. Standartiškai programa "MultiLab" fiksuoja duomenis 10 kartų per sekundę sparta. Jei atliekate staigius mechanikos, judėjimo eksperimentus per fizikos pamoką, kartais reikia nustatyti didesnę duomenų surinkimo spartą, pvz., 25, 50 arba net 100 kartų per sekundę. O biologijos pamokoje, stebint natūralius gamtos pokyčius, patartina nustatyti, kad duomenys būtų renkami kas pusvalandį arba kas valandą ir atlikti 1–2 paras trunkančius stebėjimo eksperimentus.

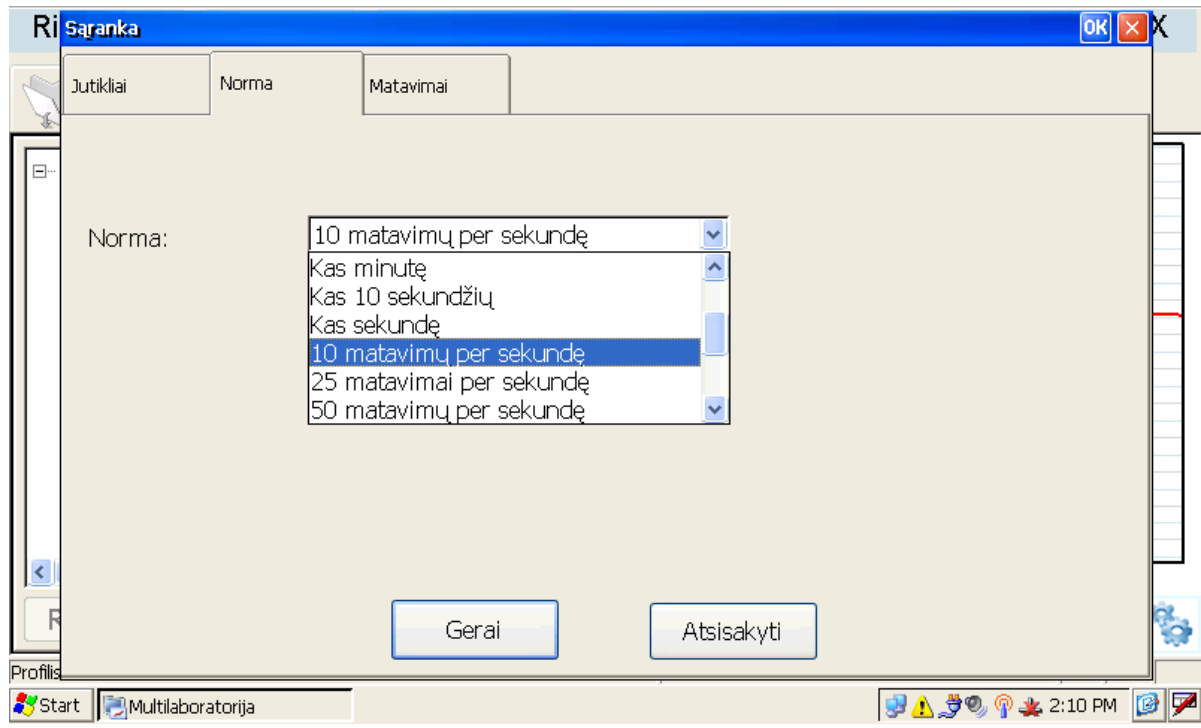

Pasirinkę rankinį duomenų surinkimą galite patys nuspręsti, kuriuo momentu užfiksuoti jutiklio rodmenis.

Šiuo būdu kas kartą norėdami užfiksuoti duomenis turite spustelti mygtuką "Pradėti" . Norėdami baigti rinkti duomenis, viršutinėje juostoje pasirinkite "Profilis"  $\rightarrow$  "Stabdyti".

Jei pasirinksite didesnę nei 100 kartų per sekundę duomenų surinkimo spartą, duomenys grafike bus atvaizduoti tik tuomet, kai sustabdysite eksperimentą.

#### Eksperimento trukmės nustatymas

Nustatymų skiltyje "Matavimai" nepamirškite pasirinkti, kiek laiko turėtų trukti Jūsų vykdomas eksperimentas. Patariama pasirinkti ilgesnį nei poros minučių laiką, kad eksperimentas nebūtų automatiškai nutrauktas per sėkmingą demonstraciją.

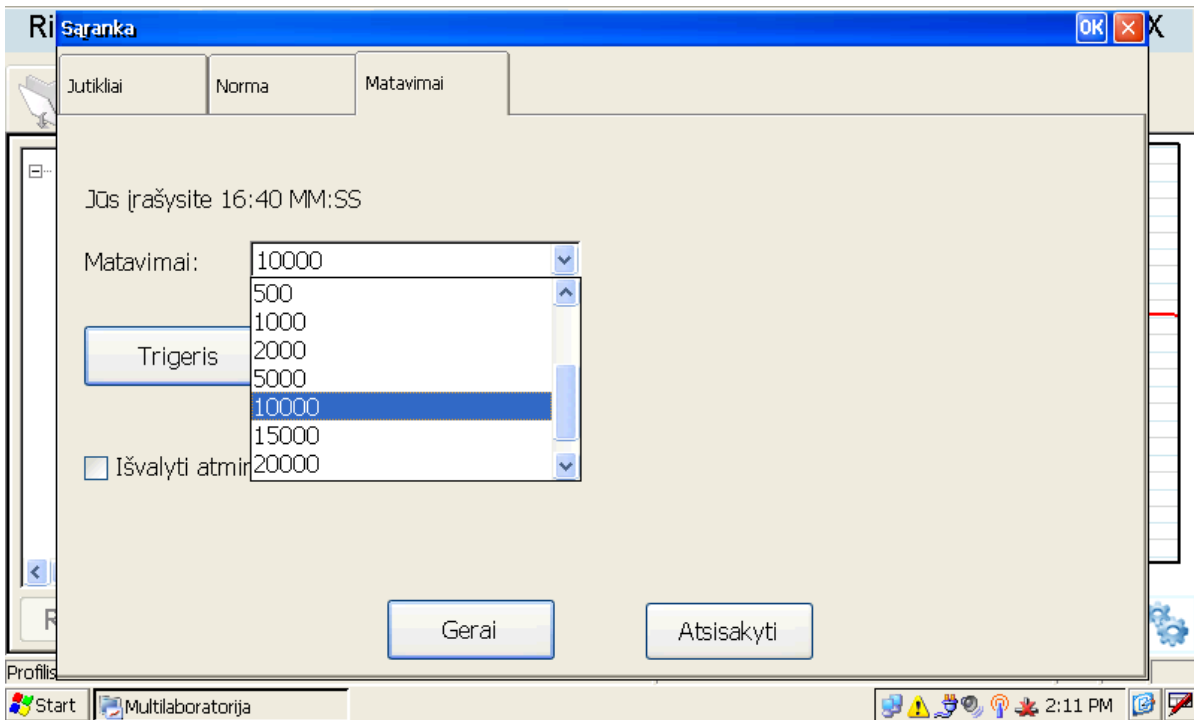

#### Vaizdo tipų nustatymai

Viršutinėje "MultiLab" įrankių juostoje galite pasirinkti įvairius renkamų arba surinktų duomenų pavaizdavimo būdus.

Keisti vaizdą galite šiais mygtukais:

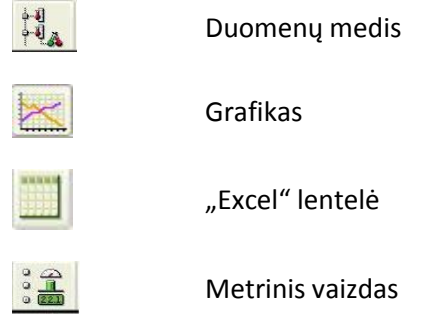

"MultiLab" leidžia vienu metu stebėti ir analizuoti eksperimentą naudojantis keliais duomenų pavaizdavimo tipais. Paveikslėlyje žemiau matote pavaizduotus duomenų medį (kairėje), grafiką (viduryje) ir išraišką skaitine verte.

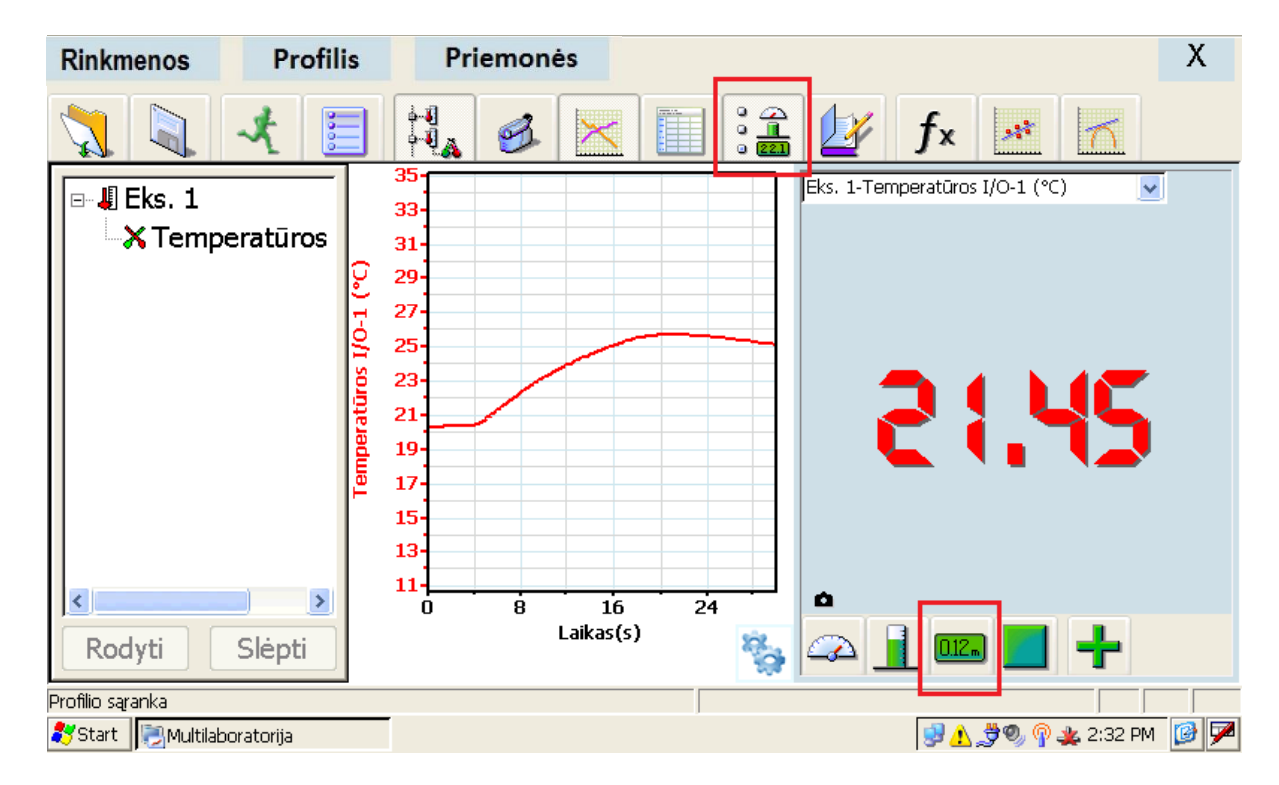

#### Rankinis jutiklių pasirinkimas

Kai kuriais atvejais "Nova" automatiškai jutiklio neatpažįsta. Tuomet reikia rankiniu būdu iš sąrašo pasirinkti ir nurodyti jutiklio pavadinimą. Pavyzdžiui, to reikia dirbant su deguonies arba radiacijos jutikliais. Šiam tikslui

viršutinėje įrankių juostoje spragtelėkite mygtuką "Nustatymai" ir atsidariusioje lentelėje nuimkite varnelę nuo skilties "Automatinis jutiklių susekimas". Tuomet iš sąrašo rankiniu būdu pasirinkite jutiklio pavadinimą. Pavyzdžiui, norėdami deguonies jutikliu matuoti deguonies koncentraciją ore arba dujose, pakeiskite jutiklio pavadinimą iš "Deguonis DO2 0-12,5 mg/l" į "Deguonis O2 0-25 %". Pasirinkus jutiklį rankiniu būdu, atgal varnelės uždėti nereikia iki to momento, kol prijungsite kitą jutiklį.

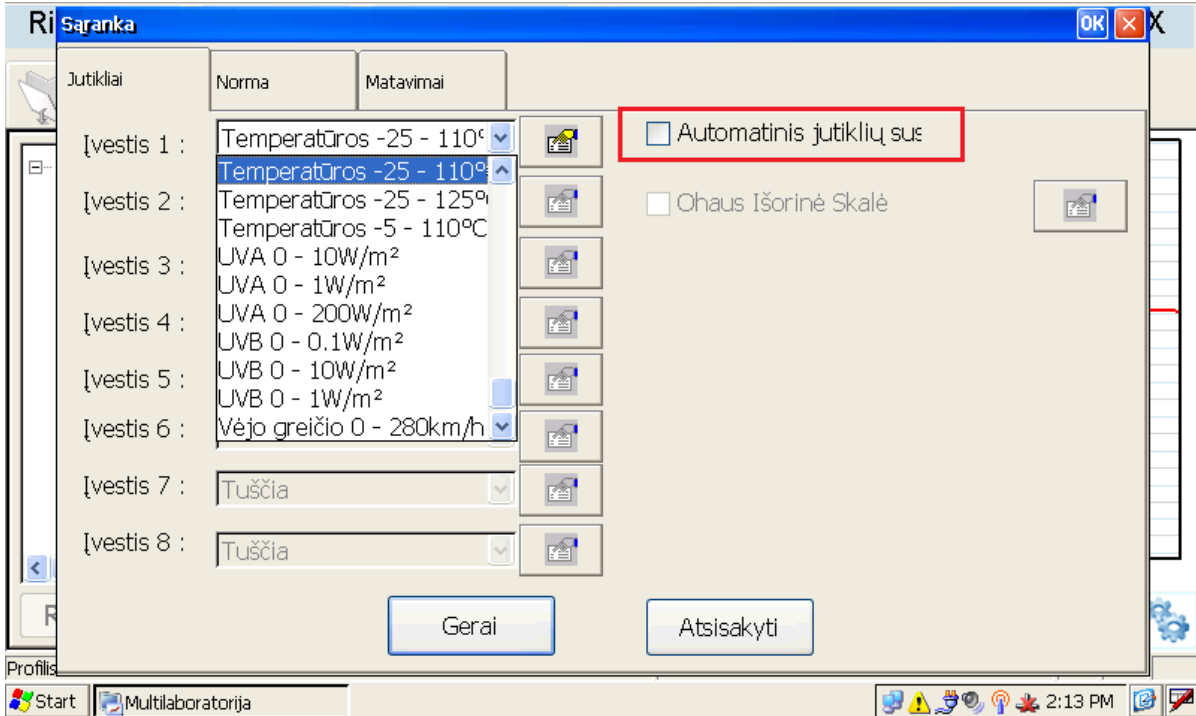

#### Kompiuterinės laboratorijos naudojimas su projektoriumi

Vienas paprasčiausių būdų naudoti kompiuterinę laboratoriją dirbant su klase yra prijungus prie jos projektorių. Prie kairėje įrenginio pusėje esančios mėlynos VGA jungties prijunkite projektoriaus laidą.

- 1. Atlikite šiuos veiksmus: Start  $\rightarrow$  Settings (nustatymai)  $\rightarrow$  Control Panel (valdymo skydas), kaip pavaizduota žemiau.
- 2. Viršuje du kartus spragtelėkite "External Monitor" (išorinis monitorius). Atsidariusiame langelyje spragtelėkite mygtuką "External mode" (išorinis režimas), tuomet – "OK" ir vėl "OK". Po kelių sekundžių "Nova" automatiškai persikraus ir vaizdą matysite per projektorių. Nepamirškite prie laboratorijos prijungti pelytės.

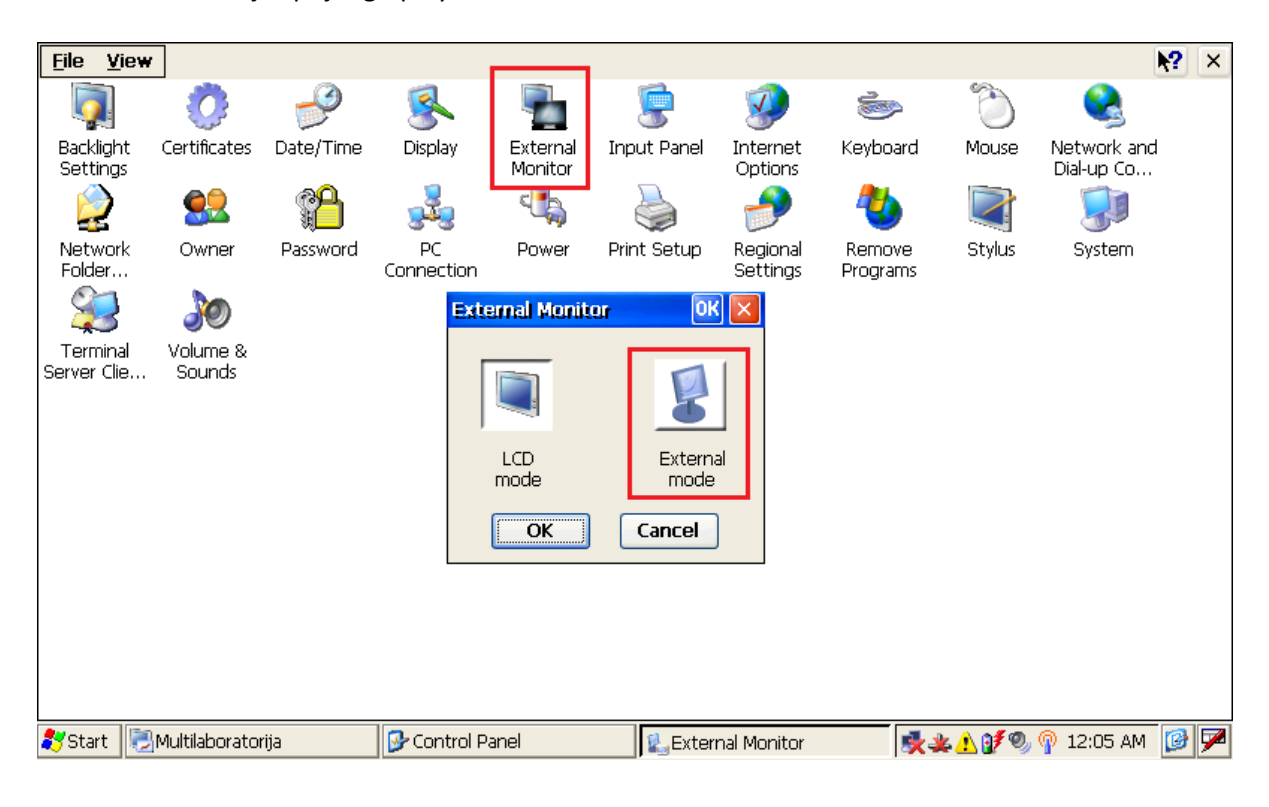

Norėdami baigti darbą su projektoriumi pakartokite 1 ir 2 punktus arba "smiliumi" spragtelėkite įrenginio nugarėlėje esantį mygtuką **Reset** (paleisti iš naujo). Jei neatliksite vieno iš šių veiksmų, atjungus projektoriaus laidą kompiuterinės laboratorijos ekranas neveiks.

### Pirmoji pamoka su kompiuterine laboratorija "NOVA"

Ši trumpa instrukcija parodys, jog pamokoje ar laboratorijoje naudotis kompiuterine laboratorija "Nova" yra visiškai nesudėtinga. Jos paprastumas mokytojui ir mokiniams leidžia sutelkti dėmesį į tyrimus, o ne į technologijas ar jų naudojimą. Bet kuris prie kompiuterinės laboratorijos prijungtas jutiklis bus automatiškai atpažintas. Programos "MultiLab" duomenų analizės įrankiai leidžia mokytojui ir mokiniams atlikti praktinius ir matematinius tyrimus bei atrasti ryšį tarp matematikos ir gamtos mokslų. Tyrimams atlikti galite rinktis iš daugiau kaip 50 jutiklių, skirtų gamtos mokslams tyrinėti. Drauge pažinkime pasaulį su naujomis technologijomis.

#### Eksperimentas su temperatūros jutikliu

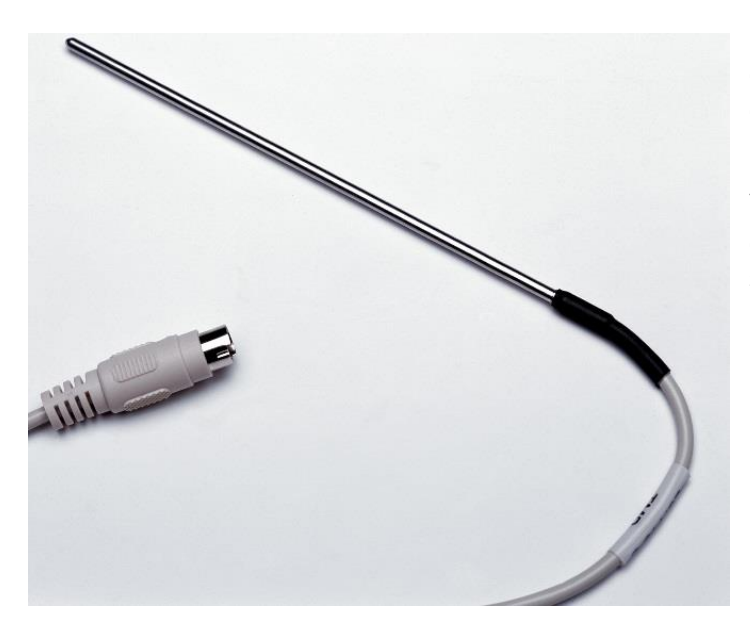

Pradžioje išmokite atlikti paprasčiausią eksperimentą, priartinti duomenis, eksportuoti juos į "Excel" failą. Tiesiog prijunkite jutiklį į pirmąjį lizdą, paleiskite "MultiLab" programą ir pasirinkite "Pradėti eksperimentą"  $\frac{1}{\sqrt{2}}$ . Šalia galite turėti puodelį su karštu ir šaltu vandeniu arba tiesiog matuoti savo kūno temperatūrą.

- 1. Turite turėti temperatūros jutiklį (žr. vaizdą nuotraukoje aukščiau).
- 2. Prijunkite šį jutiklį įrenginio korpuso viršuje prie pirmojo lizdo su ženklu "I/O-1". Jei jutiklis prijungiamas prie bet kurio kito lizdo, jis tiesiog nebus automatiškai atpažintas.

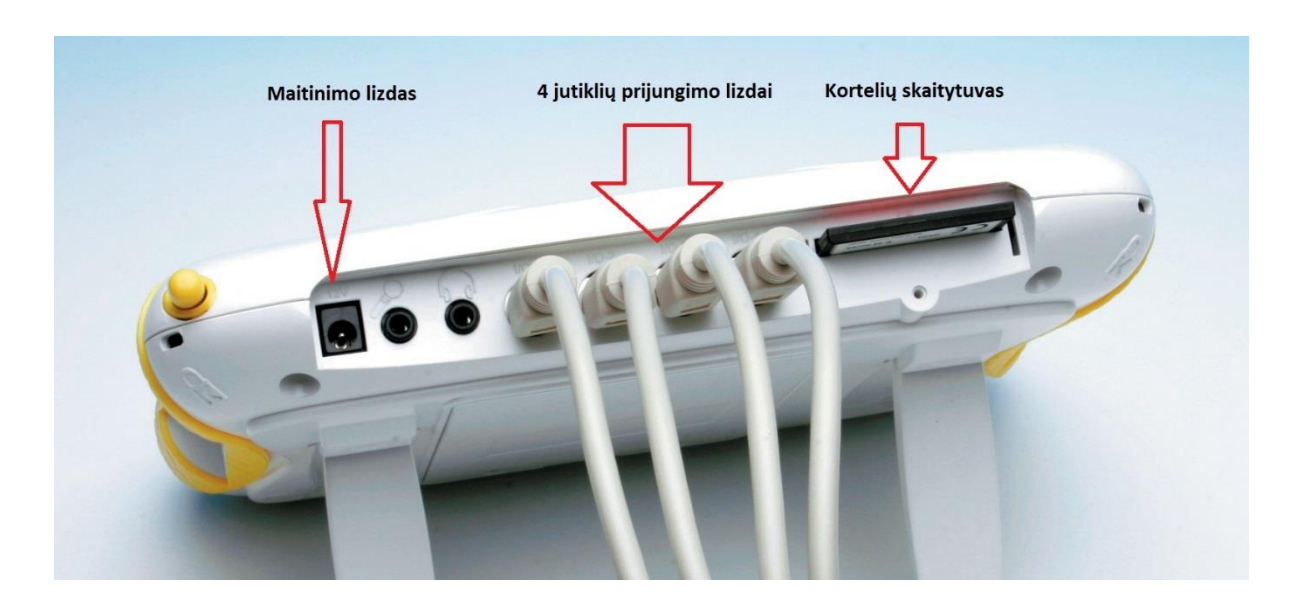

- 3. Darbalaukyje du kartus spustelėkite programos "MultiLab" ikoną. Jei darbalaukyje jos nerandate, atlikite šiuos veiksmus: Start  $\rightarrow$  Programs  $\rightarrow$  Science & Math  $\rightarrow$  MultiLab.
- 4. Paleidę "MultiLab" programą viršutinėje įrankių juostoje spragtelėkite mygtuką ⊀

"Pradėti" ir paleiskite matavimus.

5. Grafike išvysite raudoną surenkamų duomenų pokyčio liniją. Šildydami ir vėsindami jutiklį galite stebėti temperatūros pokyčius grafike (žr. pav. žemiau).

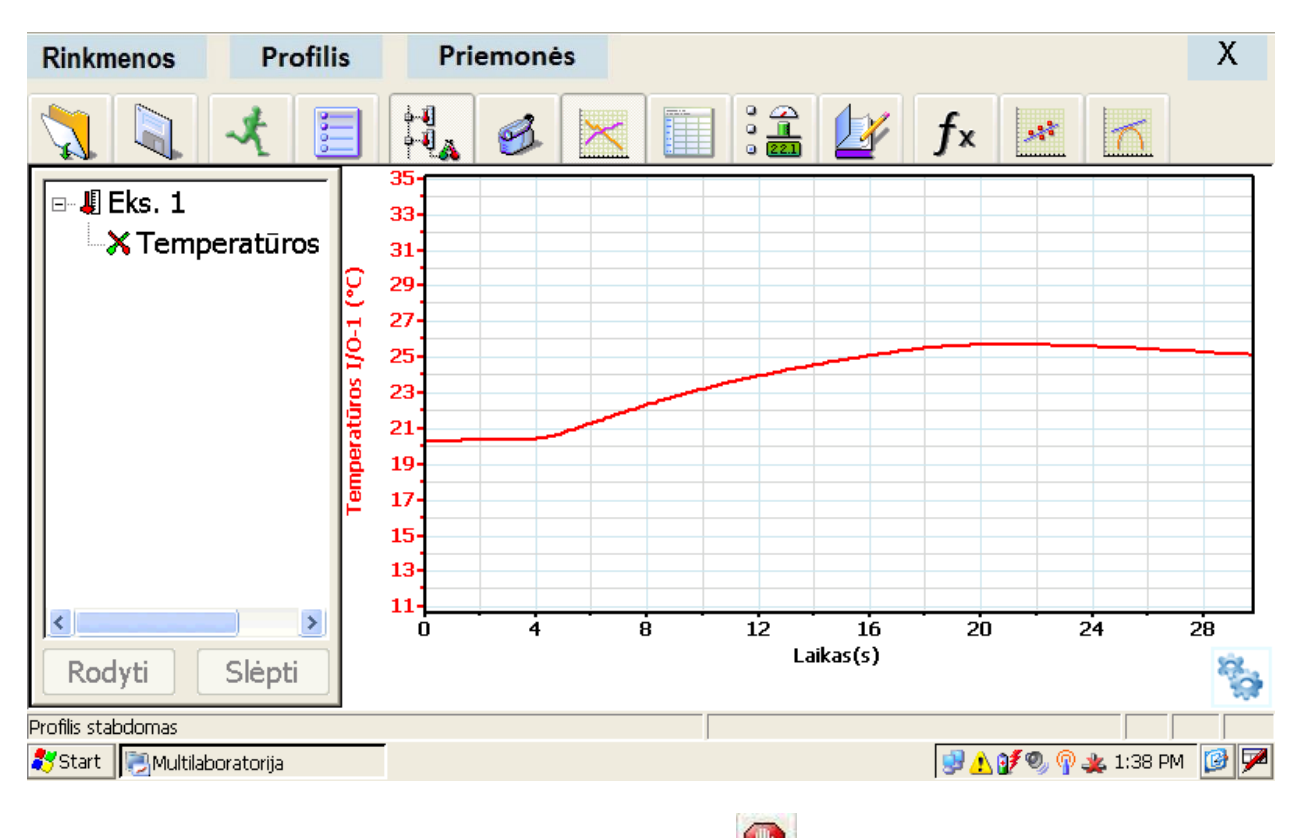

6. Norėdami baigti eksperimentą spragtelėkite "Stop"

#### Duomenų analizė

Pabaigę eksperimentą ir surinkę duomenis galite atlikti pasirinktų duomenų analizę. Pavyzdžiui, galite priartinti reikalingą grafiko dalį.

1. Apatinėje įrankių juostoje pasirinkite mygtuką "Priartinti" ir žymekliu pažymėkite sritį, kurią norite priartinti (žr. pav. žemiau).

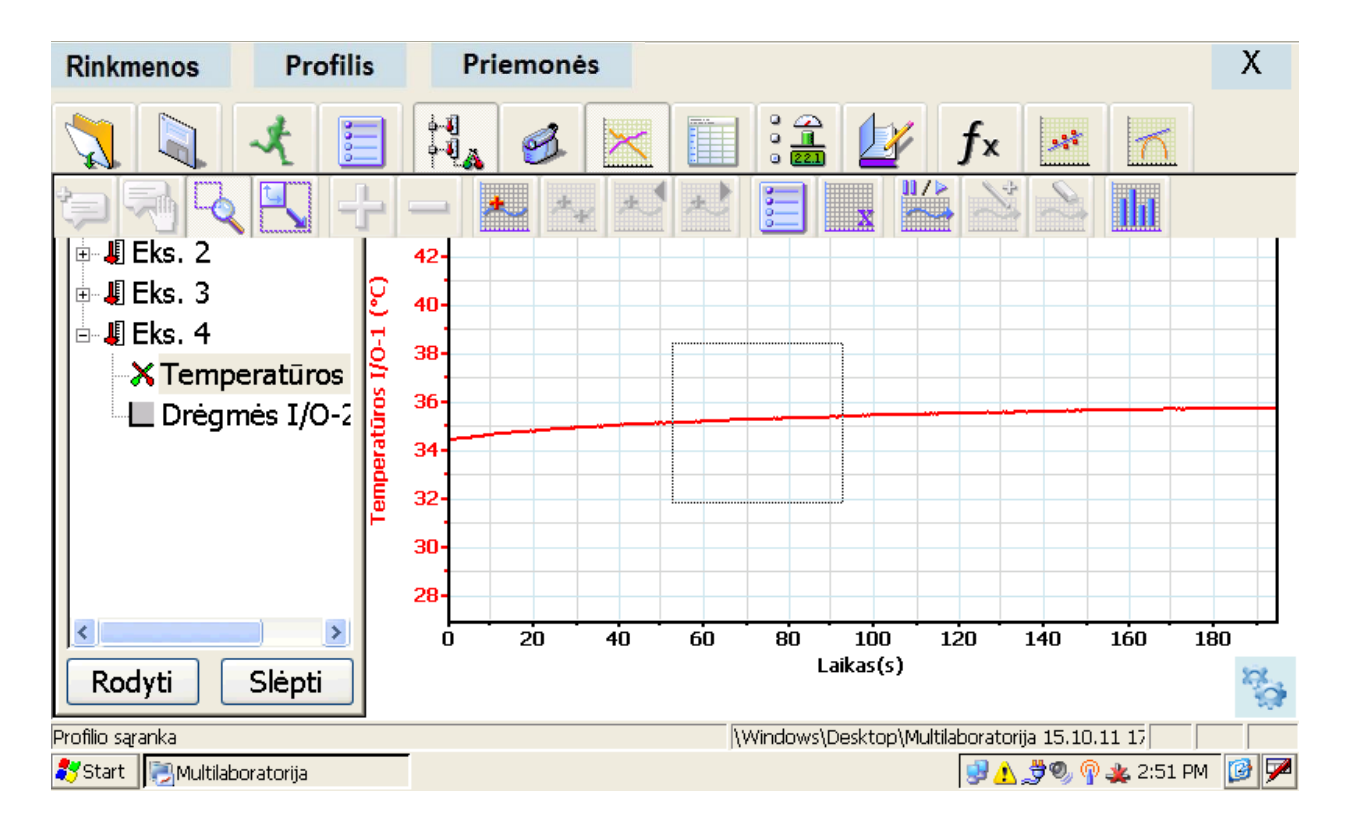

2. Norėdami analizuoti grafiko taškus apatinėje įrankių juostoje spustelėkite ikoną su raudonu pliusu ir mėlyna bangele "Pirmasis žymeklis" (*First Cursor*). Grafike atsiras rodyklė, kurią galite nutempti į dominantį grafiko tašką. Rodyklės vietos temperatūros bei laiko rodmenis galite stebėti ekrano apačioje po grafiku. Tempdami rodyklę tuo pačiu galite stebėti rodmenų pokyčius. Ši funkcija padeda analizuoti grafikus, tad yra naudojama daugelyje standartizuotų bandymų.

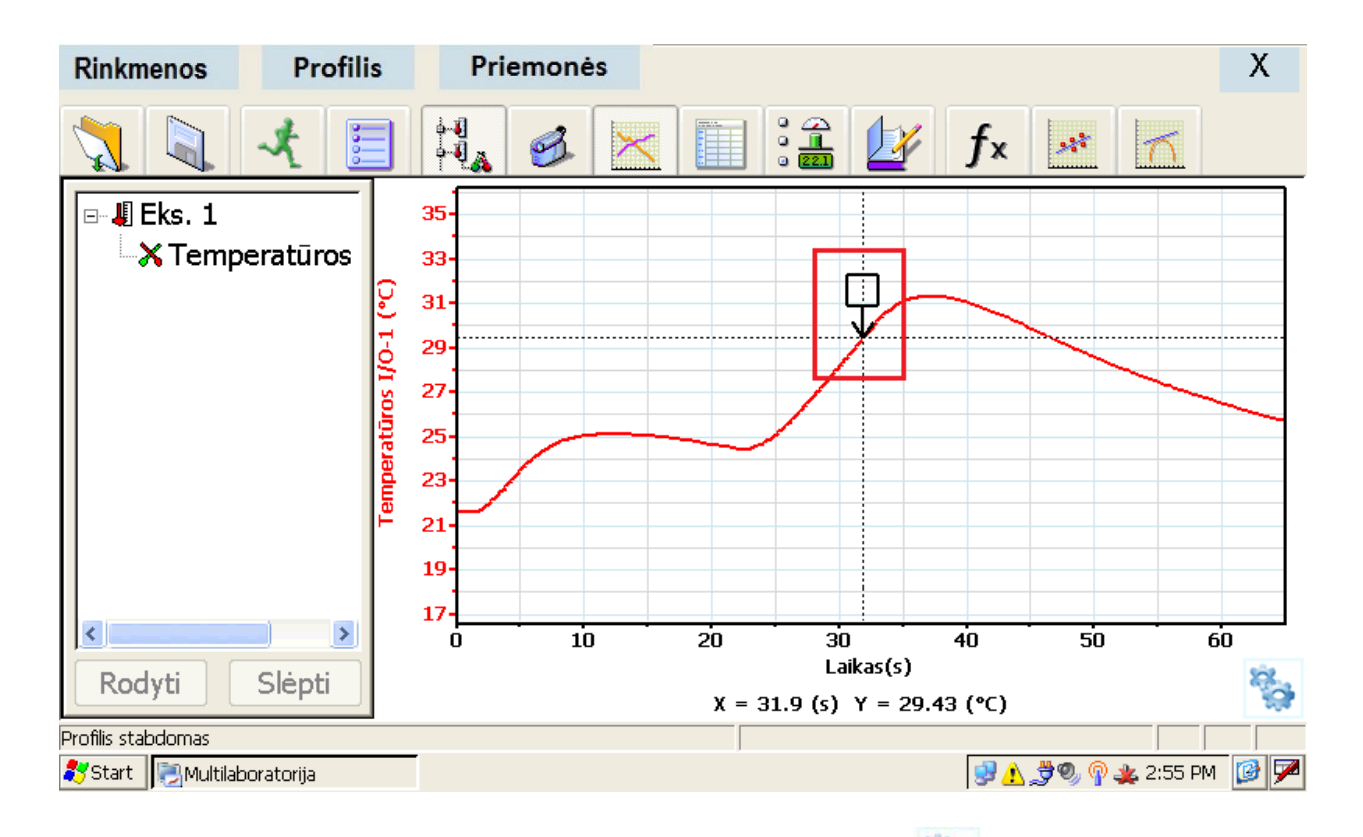

3. Lango apačioje dešinėje spragtelėkite grafiko įrankių ženklą . Atsidariusios papildomos įrankių juostos viršuje pasirinkite ir ir iškaip parodyta paveikslėlyje žemiau. Ekrane atsiras dvi rodyklės, o grafiko apačioje bus atvaizduojamas laiko ir vertės skirtumas tarp šių dviejų taškų.

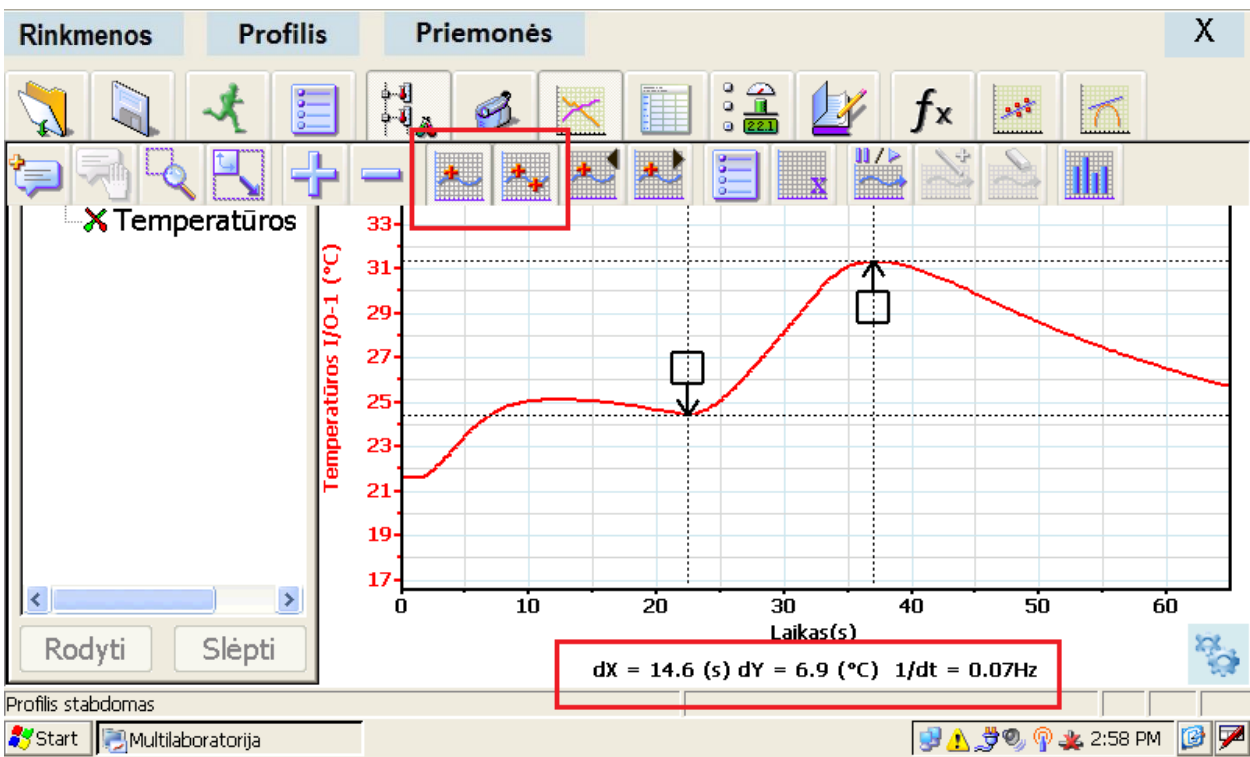

4. Ekrano viršutinėje juostoje pasirinkite tiesinę funkciją (*Linear Fit*) ir ekrane pamatysite geriausiai temperatūros grafiko pokyčiui tinkančią liniją. Tiesinės funkcijos lygtį matysite po grafiku. Programa "MultiLab" suteikia galimybę pritaikyti kvadratines, laipsnines, eksponentines ir kitas funkcijas pagal poreikį. Tam viršutinėje juostoje reikia spustelti funkcijų Ťх mygtuką .

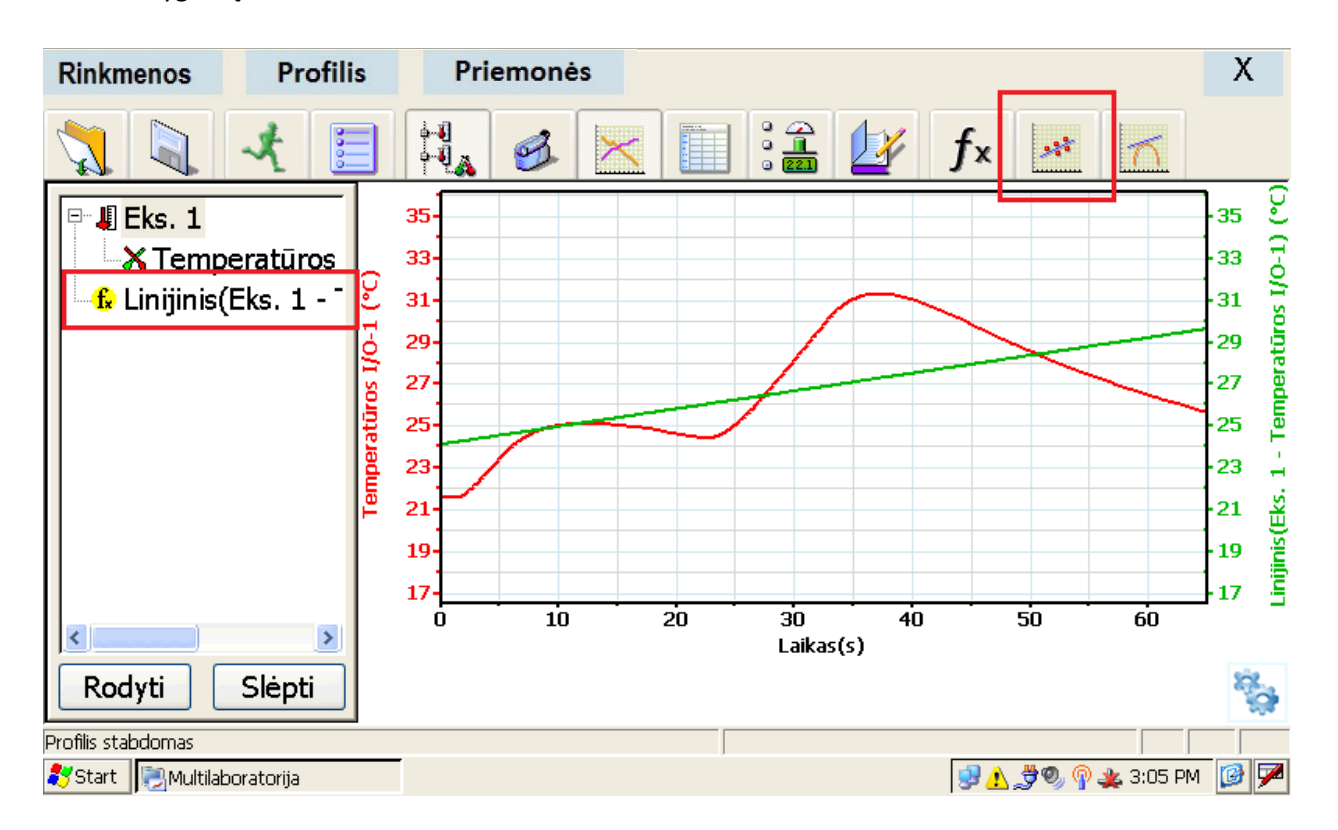

Geriausiai tinkanti tiesinė lygtis rodoma po grafiku standartine forma.

#### Duomenų eksportavimas į "Excel" ("PlanMaker")

Norint dirbti su gautais duomenimis, juos galima eksportuoti į "PlanMaker", kad būtų galima peržiūrėti duomenis kitu formatu. Tai atlikti labai paprasta.

1. Viršutinėje juostoje pasirinkite "Rinkmenos"  $\rightarrow$  "Eksportuoti CSV rinkmeną".

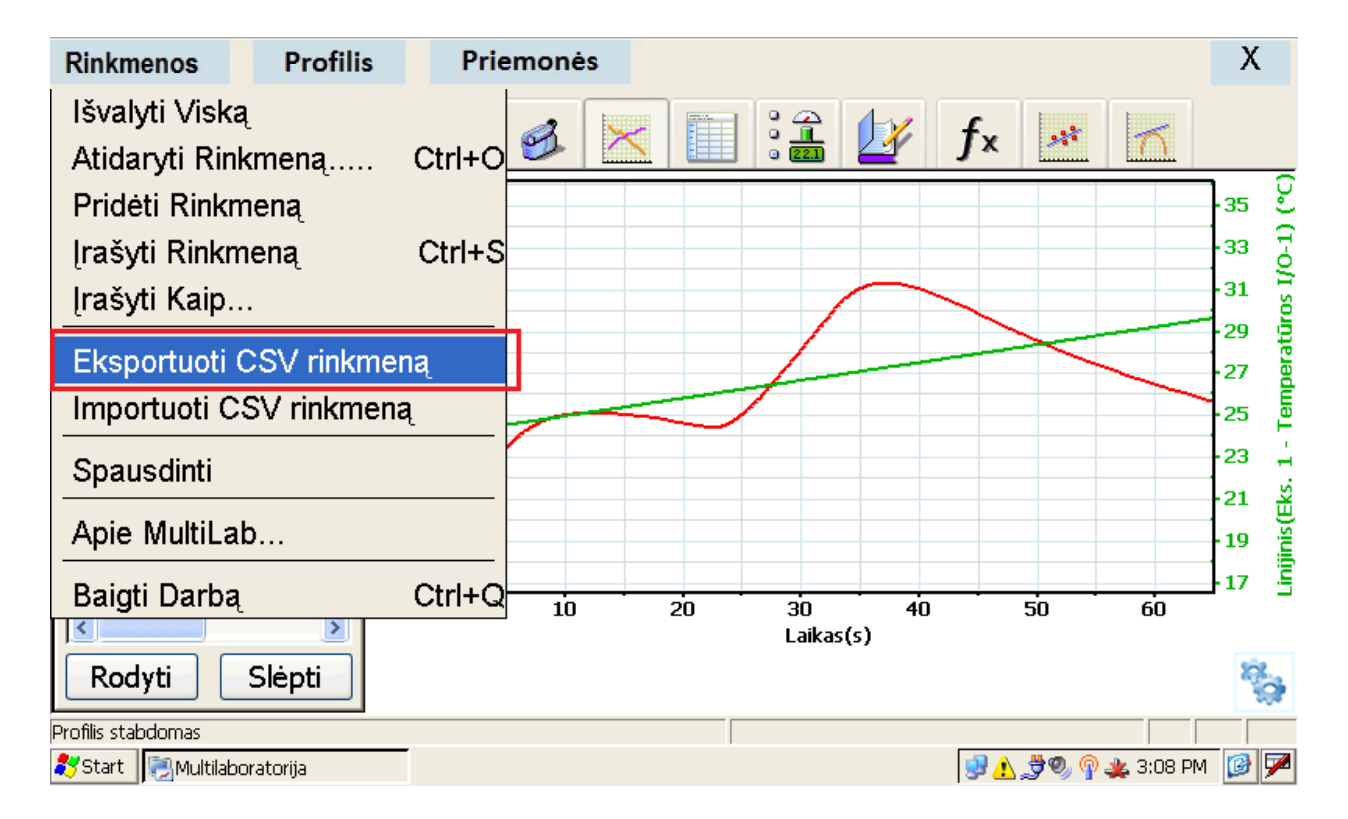

2. Atsidariusiame langelyje pasirinkite punktą "Comma" (kablelis), kad surinkti eksperimento duomenys būtų tvarkingai suskirstyti į stulpelius, ir spustelėkite "OK". Po kelių sekundžių ekrane pamatysite "Excel" failą su surinktais duomenimis.

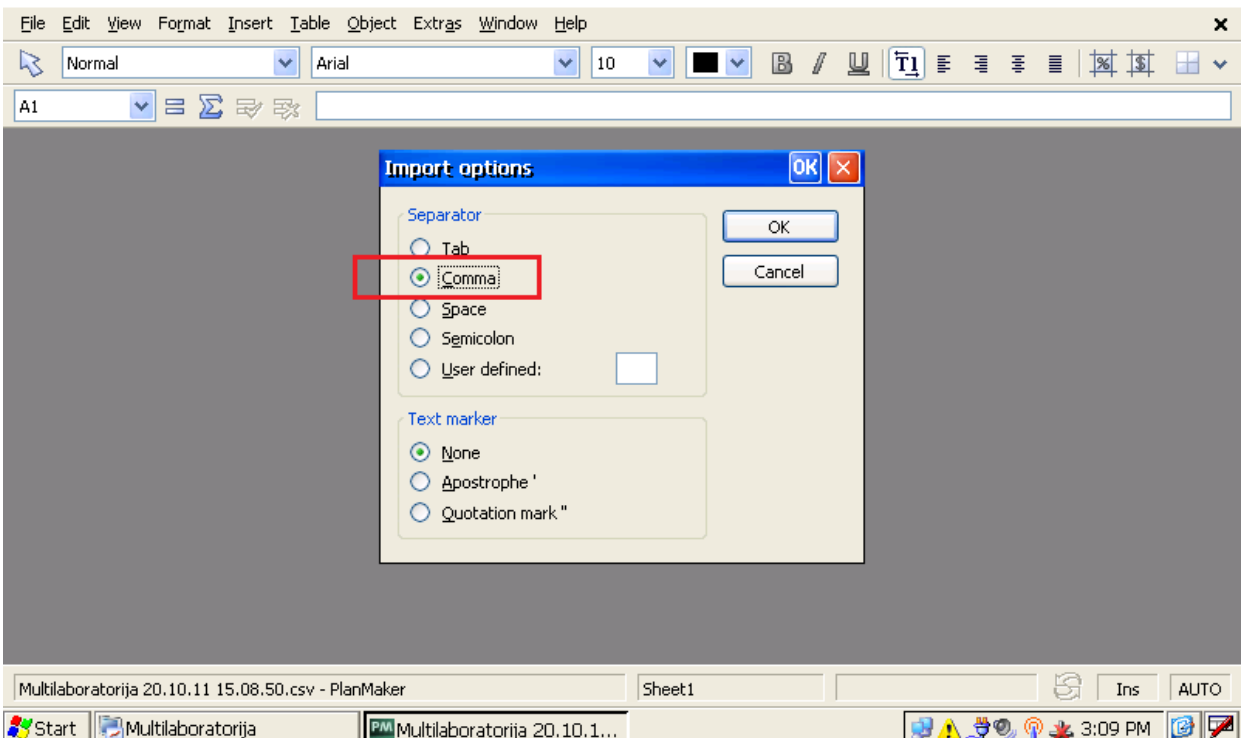

3. Šalia surinktų duomenų galite įterpti eksperimento grafiką. Grįžkite į programos "MultiLab" langą, viršutinėje juostoje pasirinkite "Priemonės"  $\rightarrow$  "Kopijuoti grafiką". Tuomet grįžkite į "Excel" failą ir viršutinėje juostoje pasirinkite "Edit"  $\rightarrow$  "Paste". Įsegtą grafiką smiliumi arba pelyte patraukite į dešinę, kad neužstotų duomenų stulpelių. Viršuje dešinėje spragtelėkite "X" ir išsaugokite sukurtą "Excel" failą su duomenimis.

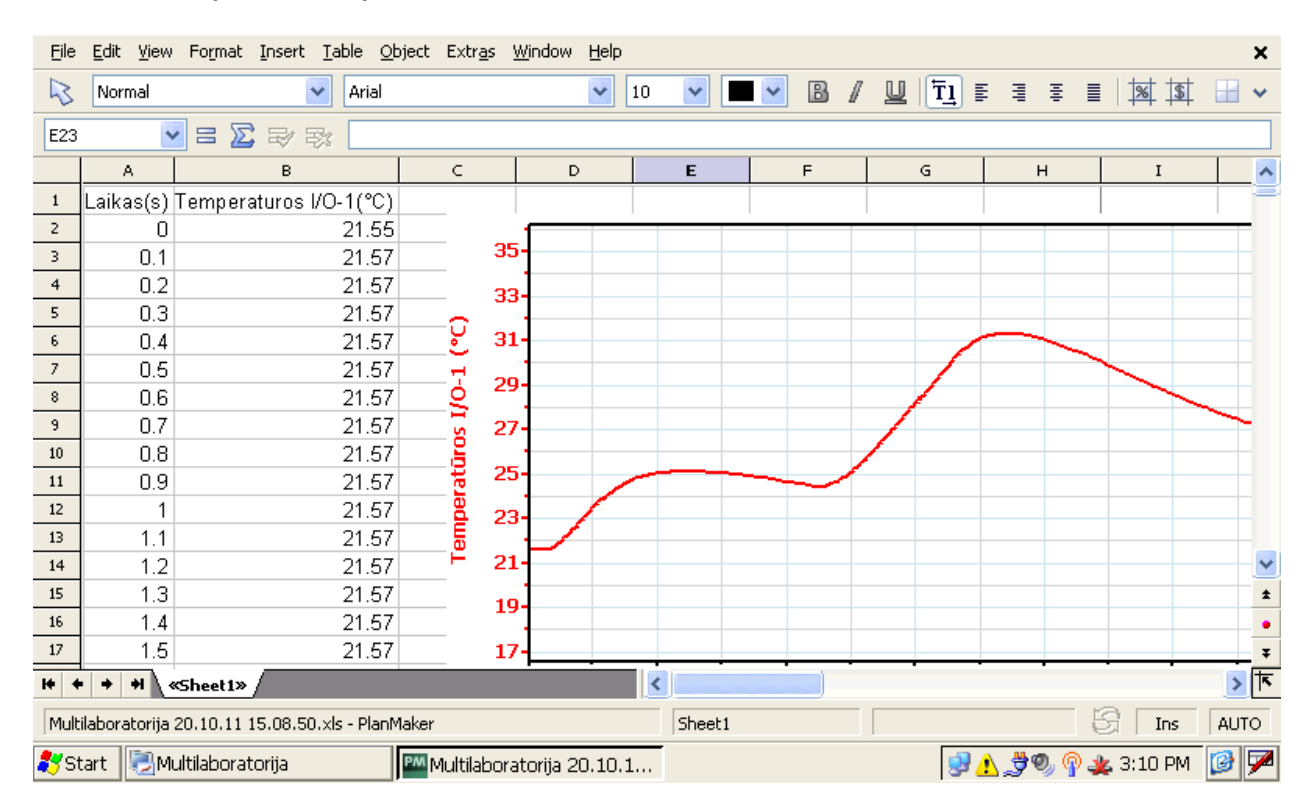

#### Jutiklių kalibravimas rankiniu būdu

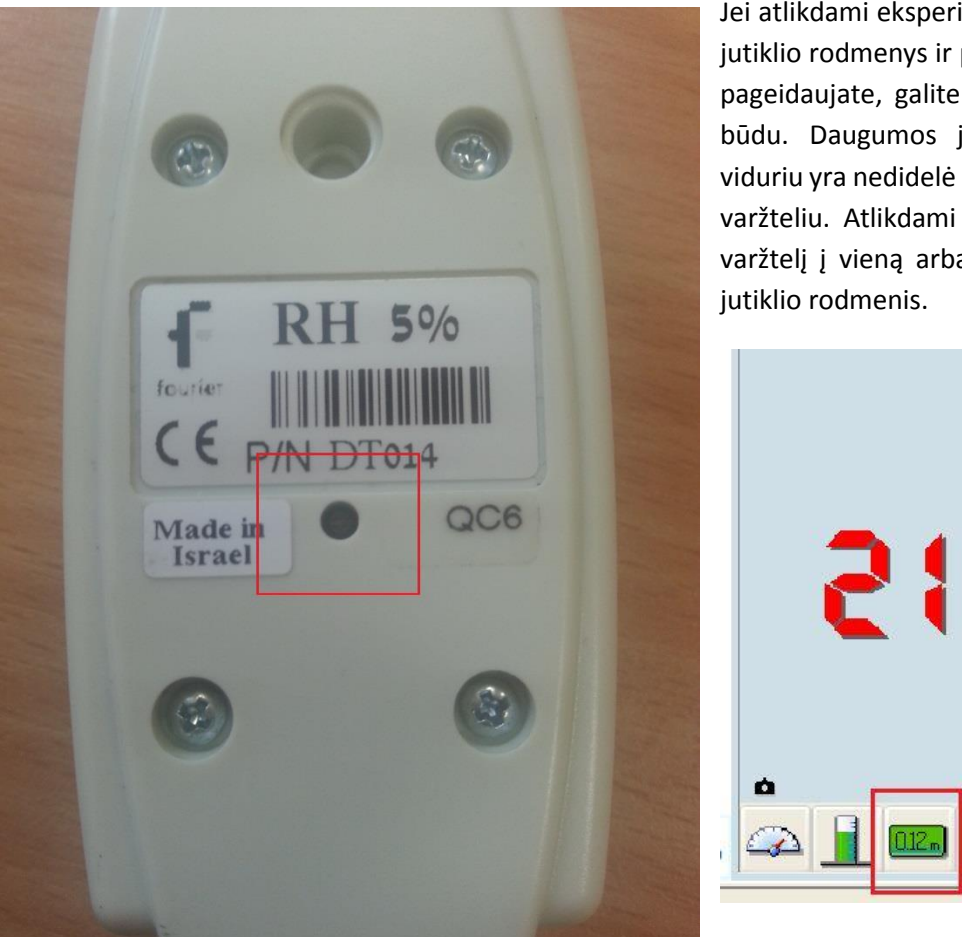

Jei atlikdami eksperimentą pastebėjote, kad jutiklio rodmenys ir paklaida yra didesnė nei pageidaujate, galite jį sukalibruoti rankiniu būdu. Daugumos jutiklių nugarėlėje ties viduriu yra nedidelė skylutė su aukso spalvos varžteliu. Atlikdami eksperimentą sukite šį varžtelį į vieną arba kitą pusę ir stebėkite

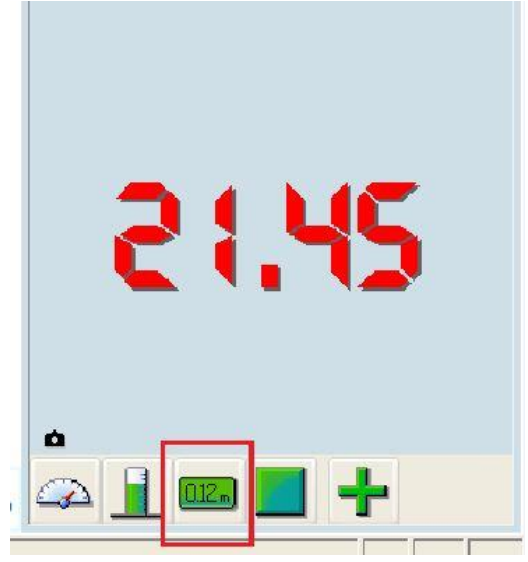

Kai jutiklis pasieks pageidaujamą reikšmę (pvz., pH 4), varželio daugiau nelieskite – jutiklis bus sukalibruotas. Jei kitoje pusėje varžtelio nėra, jutiklio kalibruoti nereikia.

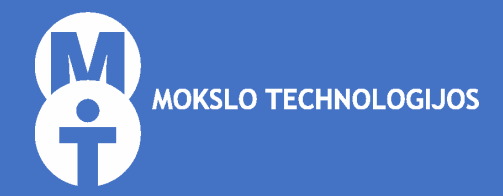

# Bendraukime

UAB "Mokslo technologijos" J. Galvydžio g. 5, 08236 Vilnius El. p.: [info@mokslotechnologijos.lt](file://MYBOOKLIVE/Public/Trafaretai/Pasiūlymai%20vaikų%20darželiams/info@mokslotechnologijos.lt) Tel. 8 5 274 5417 Mob. 8 613 84568 [www.MoksloTechnologijos.lt](http://www.mokslotechnologijos.lt/)

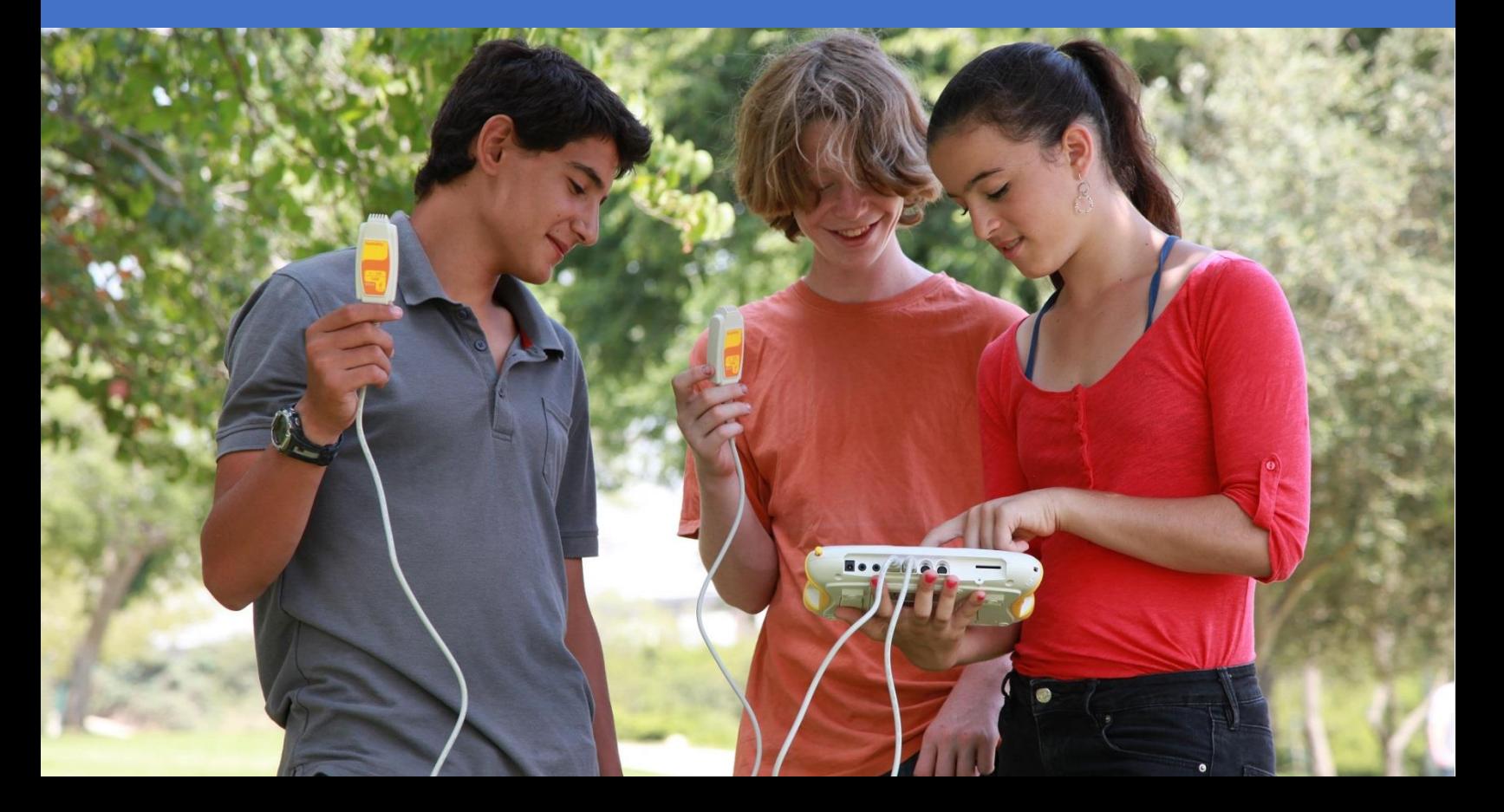